## HP Deskjet F4500 All-in-One series

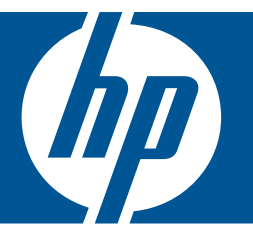

# Pomocník systému Windows

## HP Deskjet F4500 All-in-One series

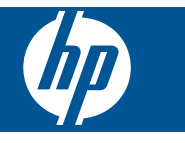

## **Obsah**

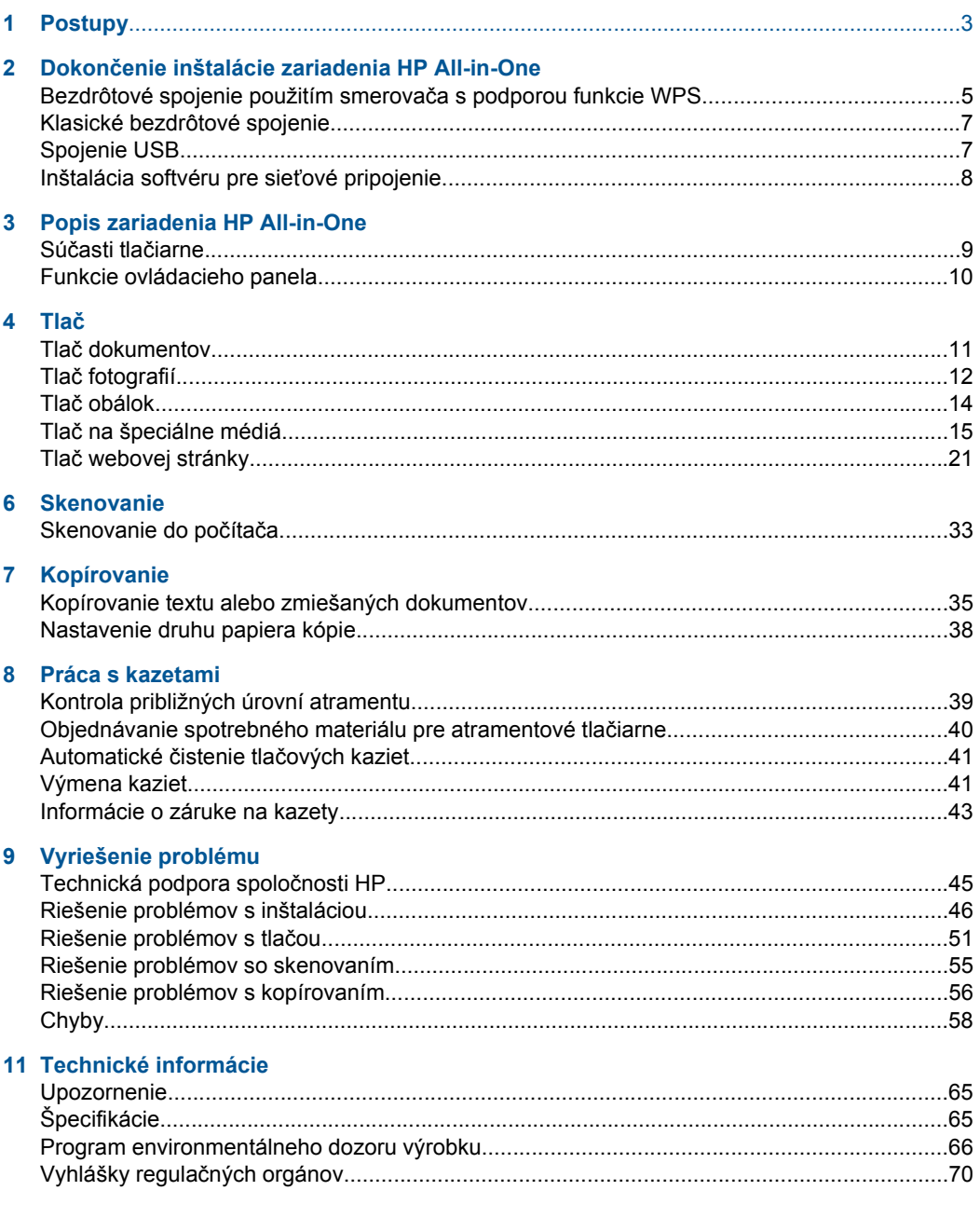

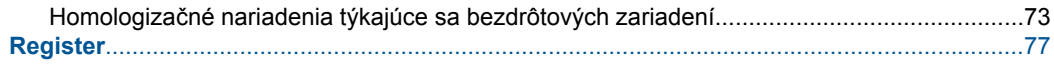

## <span id="page-5-0"></span>**1 Postupy**

Informácie o používaní zariadenia HP All-in-One

- • ["Bezdrôtové spojenie použitím smerova](#page-7-0)ča s podporou funkcie WPS" na strane 5
- • ["Kopírovanie textu alebo zmiešaných dokumentov" na strane 35](#page-37-0)
- • ["Skenovanie do po](#page-35-0)čítača" na strane 33
- • ["Vkladanie médií" na strane 29](#page-31-0)
- "Výmena kazieť" na strane 41

Kapitola 1

## <span id="page-7-0"></span>**2 Dokončenie inštalácie zariadenia HP All-in-One**

- Bezdrôtové spojenie použitím smerovača s podporou funkcie WPS
- [Klasické bezdrôtové spojenie](#page-9-0)
- [Spojenie USB](#page-9-0)
- [Inštalácia softvéru pre sie](#page-10-0)ťové pripojenie

### **Bezdrôtové spojenie použitím smerovača s podporou funkcie WPS**

Ak chcete pripojiť zariadenie HP All-in-One na bezdrôtovú sieť použitím protokolu WiFi Protected Setup (WPS), budete potrebovať nasledujúce položky:

 Bezdrôtová sieť 802.11 s prístupovým bodom alebo bezdrôtovým smerovačom podporujúcim protokol WPS.

 Stolný počítač alebo prenosný počítač podporujúci bezdrôtovú sieť alebo obsahujúci kartu sieťového rozhrania (NIC). Počítač musí byť pripojený do bezdrôtovej siete, do ktorej chcete nainštalovať zariadenie HP All-in-One.

#### **Bezdrôtové spojenie použitím smerovača s podporou funkcie WPS**

▲ Vykonajte niektorý z nasledujúcich krokov:

#### **Ak smerovač obsahuje tlačidlo WPS, použite tlačidlovú metódu (PBC)**

**a**. Nastavte bezdrôtové pripojenie.

 Stlačte a podržte tlačidlo **Wireless (Bezdrôtová komunikácia)** na dve sekundy.

 Stlačte príslušné tlačidlo na smerovači s podporou protokolu WPS alebo inom sieťovom zariadení.

 Ikona bezdrôtového spojenia a pruh intenzity signálu zostanú svietiť po úspešnej konfigurácii bezdrôtovej siete.

- **b**. Nainštalujte softvér.
- **Poznámka** Zariadenie spustí časovač na približne dve minúty, počas ktorých musíte stlačiť príslušné tlačidlo na sieťovom zariadení.

#### **Ak smerovač podporujúci funkciu WPS neobsahuje tlačidlo WPS, použite metódu kódu PIN**

**a**. Vložte papier.

 Stoh papiera vložte do zásobníka papiera kratšou stranou dopredu a tlačovou stranou nadol.

Stoh papiera zasuňte až na doraz.

 Posúvajte priečnu vodiacu lištu papiera doprava, až kým sa nezastaví na okraji papiera.

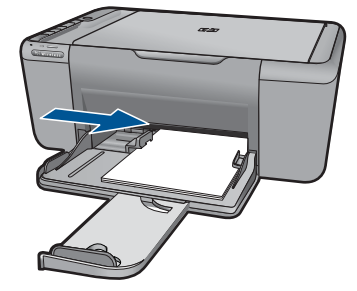

**b**. Vytlačte kód PIN funkcie WPS.

Stlačte a podržte tlačidlo **Skenovať** na dve sekundy.

Spustí sa test bezdrôtovej siete.

Správy testu bezdrôtovej siete a konfigurácie siete sa vytlačia automaticky.

**c**. Nastavte bezdrôtové pripojenie.

 Stlačte a podržte tlačidlo **Wireless (Bezdrôtová komunikácia)** na dve sekundy.

Na počítači zadajte PIN pre smerovač.

 Ikona bezdrôtového spojenia a pruh intenzity signálu zostanú svietiť po úspešnej konfigurácii bezdrôtovej siete.

- **d**. Nainštalujte softvér
- **Poznámka** Zariadenie spustí časovač na približne dve minúty, počas ktorých musíte stlačiť príslušné tlačidlo na sieťovom zariadení.

#### **Súvisiace témy**

"Inštalácia softvéru pre sieť[ové pripojenie" na strane 8](#page-10-0)

### **Test nastavenia bezdrôtovej siete a tlač stránky konfigurácie siete**

Test bezdrôtovej siete vykoná sériu diagnostických testov zameraných na zistenie, či bola inštalácia siete úspešná. Správu o teste bezdrôtovej siete môžete vytlačiť kedykoľvek.

Môžete vytlačiť stranu konfigurácie siete, na ktorej sa nachádzajú nastavenia siete, napríklad adresa IP, komunikačný režim a názov siete (SSID).

#### **Tlač konfiguračnej stránky siete**

▲ Stlačením a podržaním tlačidla **Skenovať** aktivujte test bezdrôtovej siete a vytlačte stránky konfigurácie siete a testu siete.

Môžete tiež zmeniť predvolený jazyk tlačiarne použitím aplikácie Centrum riešení HP, vytlačiť konfiguračnú stranu siete a správu o teste siete v požadovanom jazyku.

#### <span id="page-9-0"></span>**Zmena predvoleného jazyka použitím aplikácie Centrum riešení HP**

- **1.** Pripojte zariadenie k počítaču.
- **2.** Otvorte aplikáciu Centrum riešení HP na prístup k integrovanému webovému serveru.
	- **a**. Kliknite na tlačidlo **Štart** a potom na položku **Programy**.
	- **b**. Kliknite na položku HP Deskjet F4500 All-in-One series a potom kliknite na položku **Centrum riešení**.
	- **c**. V aplikácii HP Solution Center kliknite na položku **Nastavenia**.
	- **d**. Na stránke **Nastavenia** kliknite na položku **Konfigurácia siete**. Otvorí sa okno integrovaného webového servera.
	- **e**. Kliknite na položku **Nastavenia**.
	- **f**. V časti **Predvoľby** kliknite na položku **Medzinárodné**.
	- **g**. Vyberte požadovaný jazyk a potom kliknite na tlačidlo **Použiť**.

## **Klasické bezdrôtové spojenie**

Ak chcete pripojiť zariadenie HP All-in-One do integrovanej bezdrôtovej siete WLAN 802.11, budete potrebovať nasledujúce položky:

 Bezdrôtová sieť 802.11 s bezdrôtovým smerovačom alebo prístupovým bodom. Ak sa zariadenie HP All-in-One pripája k bezdrôtovej sieti s prístupom na Internet, spoločnosť HP odporúča použiť bezdrôtový smerovač (prístupový bod alebo základňová stanica), ktorý používa protokol DHCP (Dynamic Host Configuration Protocol).

 Stolný počítač alebo prenosný počítač podporujúci bezdrôtovú sieť alebo obsahujúci kartu sieťového rozhrania (NIC). Počítač musí byť pripojený do bezdrôtovej siete, do ktorej chcete nainštalovať zariadenie HP All-in-One.

Názov siete (SSID).

Kľúč WEP alebo heslo WPA (v prípade potreby).

#### **Pripojenie zariadenia**

- **1.** Vložte disk CD so softvérom zariadenia do jednotky CD-ROM počítača.
- **2.** Postupujte podľa pokynov na obrazovke.
- Po výzve pripojte zariadenie k počítaču použitím inštalačného kábla USB, ktorý sa nachádza v balení. Zariadenie sa pokúsi pripojiť na sieť. Ak pripojenie zlyhá, postupujte podľa zobrazených výziev, opravte problém a potom to skúste znova.
- **3.** Po skončení inštalácie sa zobrazí výzva na odpojenie kábla USB a otestovanie pripojenia do bezdrôtovej siete. Po úspešnom pripojení zariadenia na sieť nainštalujte softvér do každého počítača, ktorý bude využívať zariadenie v sieti.

#### **Súvisiace témy**

"Inštalácia softvéru pre sieť[ové pripojenie" na strane 8](#page-10-0)

## **Spojenie USB**

Zariadenie HP All-in-One je vybavené zadným portom USB 2.0 High Speed na pripojenie k počítaču.

#### <span id="page-10-0"></span>**Pripojenie zariadenia pomocou kábla USB**

▲ Informácie o pripojení k počítaču pomocou kábla USB nájdete v pokynoch nastavenia dodaných so zariadením.

**Poznámka** Nepripájajte kábel USB k zariadeniu, kým sa nezobrazí výzva.

#### **Povolenie zdieľania tlačiarne na počítači so systémom Windows**

▲ Informácie nájdete v príručke používateľa dodanej s počítačom alebo v elektronickom pomocníkovi systému Windows.

## **Inštalácia softvéru pre sieťové pripojenie**

V tejto časti nájdete postup inštalácie softvéru zariadenia HP Photosmart do počítača pripojeného do dátovej siete. Pred inštaláciou softvéru skontrolujte, či ste pripojili zariadenie HP All-in-One do dátovej siete. Ak zariadenie HP All-in-One nie je pripojené na sieť, pripojte ho podľa pokynov na obrazovke počas inštalácie softvéru.

**Poznámka** Ak je počítač nakonfigurovaný tak, aby sa pripájal k viacerým sieťovým jednotkám, pred inštaláciou softvéru skontrolujte, či je počítač pripojený k týmto jednotkám. V opačnom prípade sa môže stať, že inštalátor softvéru zariadenia HP Photosmart sa pokúsi použiť jedno z písmen vyhradených týmto jednotkám. Potom by počítač nemal prístup k obsahu tejto sieťovej jednotky.

**Poznámka** Inštalácia môže trvať 20 až 45 minút v závislosti od operačného systému, množstva voľného miesta a rýchlosti procesora počítača.

#### **Inštalácia softvéru HP Photosmart pre systém Windows do počítača v sieti**

- **1.** Ukončite všetky aplikácie spustené v počítači.
- **2.** Do jednotky CD-ROM počítača vložte inštalačný disk CD pre systém Windows dodaný so zariadením. Postupujte podľa pokynov na obrazovke.
	- **Poznámka** Ak zariadenie HP All-in-One nie je pripojené k dátovej sieti, pripojte ho k počítaču použitím inštalačného kábla USB, ktorý sa nachádza v balení. Nepripájajte inštalačný kábel USB k počítaču, **kým** sa nezobrazí výzva. Zariadenie sa pokúsi pripojiť k dátovej sieti.
- **3.** Ak sa zobrazí dialógové okno o bránach firewall, postupujte podľa pokynov. Ak sa zobrazia kontextové hlásenia brány firewall, musíte ich vždy prijať alebo povoliť.
- **4.** Na obrazovke **Typ pripojenia** vyberte príslušnú možnosť a potom kliknite na tlačidlo **Ďalej**.

Kým bude inštalačný program vyhľadávať zariadenie v sieti, zobrazí sa obrazovka **Searching** (Vyhľadávanie).

- **5.** Na obrazovke **Nájdená tlačiareň** skontrolujte, či je popis tlačiarne správny. Ak sa nájde v sieti viac tlačiarní, zobrazí sa obrazovka **Nájdené tlačiarne**. Vyberte zariadenie, ktoré chcete pripojiť.
- **6.** Podľa pokynov nainštalujte softvér. Po dokončení inštalácie softvéru je zariadenie pripravené na použitie.
- **7.** Ak chcete skontrolovať sieťové pripojenie, vytlačte z počítača pomocou zariadenia správu o vlastnom teste.

**Dokonč**

## <span id="page-11-0"></span>**3 Popis zariadenia HP All-in-One**

- Súčasti tlačiarne
- [Funkcie ovládacieho panela](#page-12-0)

## **Súčasti tlačiarne**

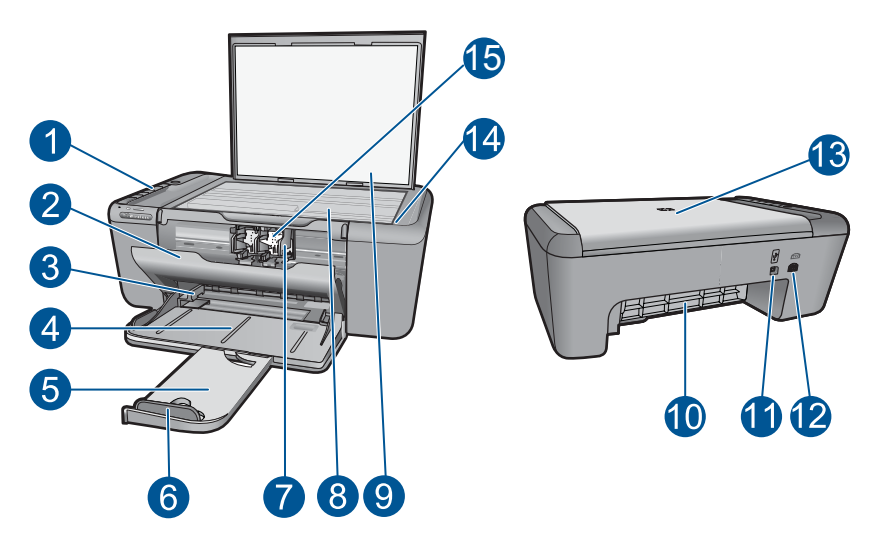

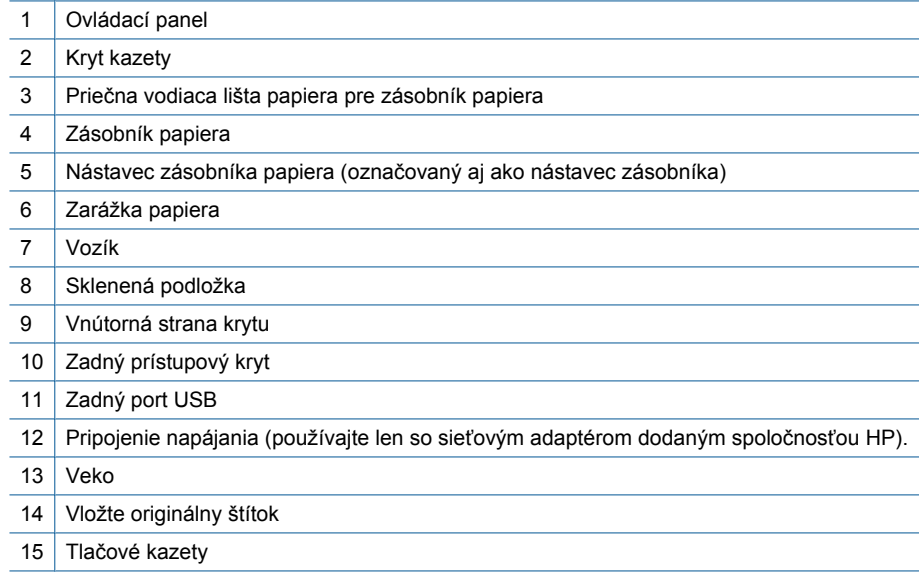

## <span id="page-12-0"></span>**Funkcie ovládacieho panela**

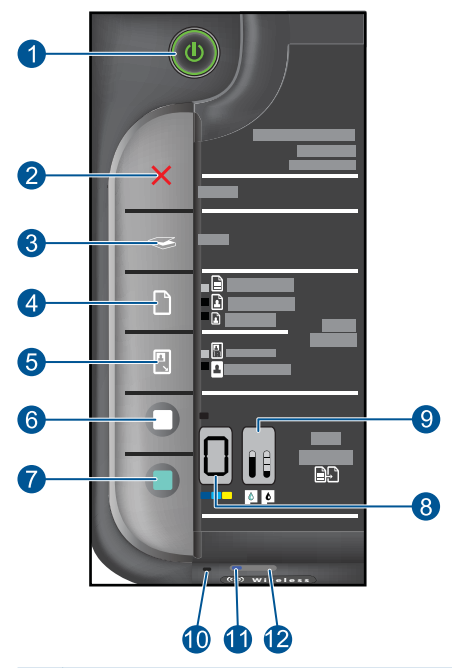

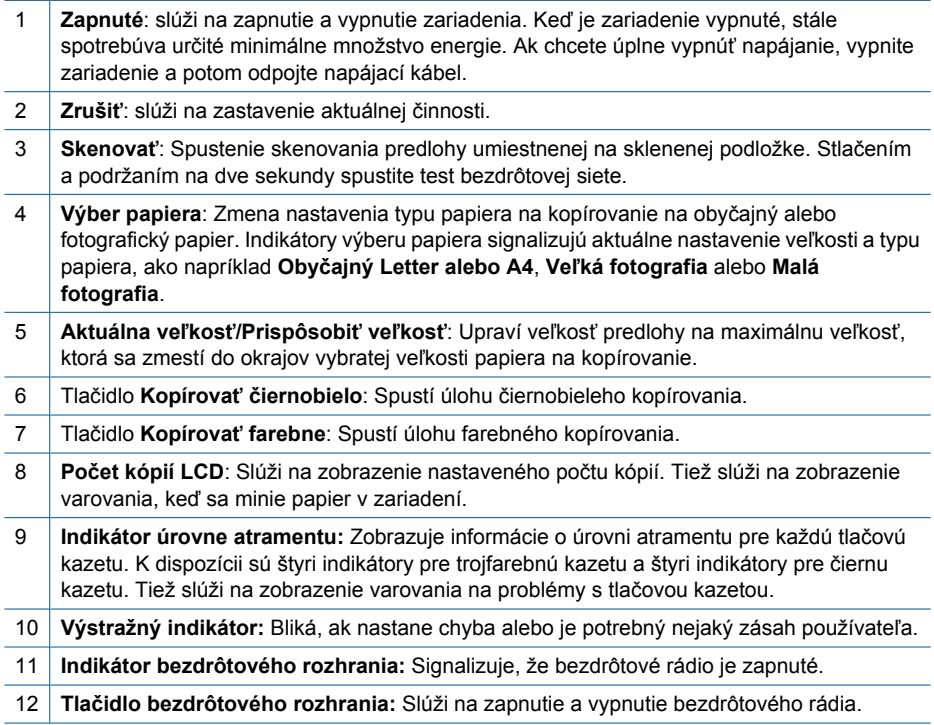

## <span id="page-13-0"></span>**4 Tlač**

Pokračujte výberom tlačovej úlohy.

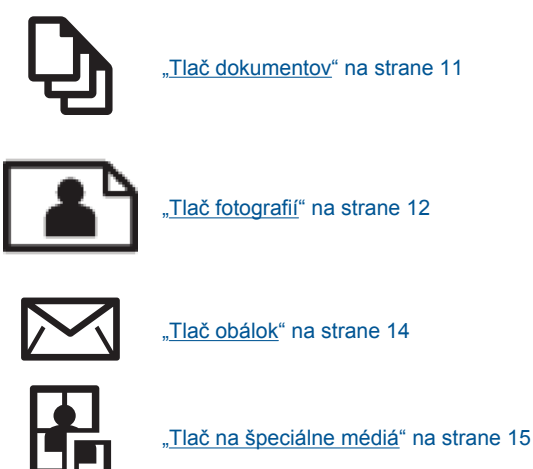

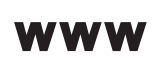

"Tlač [webovej stránky" na strane 21](#page-23-0)

#### **Súvisiace témy**

- "Vkladanie médií" na strane 29
- "Odporúč[ané papiere na tla](#page-29-0)č" na strane 27

### **Tlač dokumentov**

Väčšinu nastavení tlače automaticky zabezpečuje softvérová aplikácia. Nastavenia je potrebné zmeniť ručne iba v prípade zmeny kvality tlače, pri tlači na určité typy papiera a priesvitné fólie alebo pri používaní špeciálnych funkcií.

#### **Tlač zo softvérovej aplikácie**

- **1.** Skontrolujte, či je v zásobníku papiera vložený papier.
- **2.** V ponuke **File** (Súbor) softvérovej aplikácie kliknite na položku **Print** (Tlačiť).
- **3.** Skontrolujte, či je ako tlačiareň vybraté vaše zariadenie.
- **4.** Ak potrebujete zmeniť nastavenia, kliknite na tlačidlo, ktoré otvorí dialógové okno **Properties** (Vlastnosti).

V závislosti od softvérovej aplikácie môže byť toto tlačidlo označené ako **Properties** (Vlastnosti), **Options** (Možnosti), **Printer Setup** (Nastavenie tlačiarne), **Printer** (Tlačiareň) alebo **Preferences** (Predvoľby).

**Poznámka** Pri tlači fotografie musíte vybrať možnosti pre príslušný fotografický papier a funkcie na zlepšenie kvality fotografií.

- <span id="page-14-0"></span>**5.** Pomocou funkcií dostupných na kartách **Advanced** (Rozšírené), **Printing Shortcuts** (Klávesové skratky pre tlač), **Features** (Funkcie) a **Color** (Farba) vyberte príslušné možností pre tlačovú úlohu.
	- **Tip** Príslušné možnosti pre tlačovú úlohu môžete ľahko označiť výberom jednej z predvolených tlačových úloh na karte **Printing Shortcuts** (Klávesové skratky pre tlač). V zozname **Printing Shortcuts** (Skratky pre tlač) kliknite na typ tlačovej úlohy. Predvolené nastavenia pre tento typ tlačovej úlohy sú nastavené a zhrnuté na karte **Printing Shortcuts** (Skratky pre tlač). V prípade potreby tu môžete upraviť nastavenia a uložiť vlastné nastavenia ako novú tlačovú skratku. Ak chcete uložiť vlastnú tlačovú skratku, vyberte skratku a kliknite na tlačidlo **Save As** (Uložiť ako). Ak chcete odstrániť klávesovú skratku, vyberte ju a kliknite na tlačidlo **Delete** (Odstrániť).
- **6.** Dialógové okno **Properties** (Vlastnosti) zatvorte kliknutím na tlačidlo **OK**.
- **7.** Tlač spustite kliknutím na tlačidlo **Print** (Tlačiť) alebo **OK**.

#### **Súvisiace témy**

- "Odporúč[ané papiere na tla](#page-29-0)č" na strane 27
- "Vkladanie médií" na strane 29
- "Zobrazenie rozlíšenia tlače" na strane 23
- "Používanie skratiek pre tlač" na strane 23
- "Používanie predvolených nastavení tlače" na strane 24
- "Zastavenie aktuálnej úlohy" na strane 63

## **Tlač fotografií**

#### **Tlač fotografií na fotografický papier**

**1.** Vyberte všetok papier zo vstupného zásobníka a potom vložte fotografický papier stranou určenou na tlač nadol.

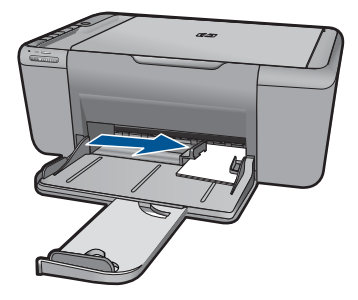

- **2.** V ponuke **File** (Súbor) softvérovej aplikácie kliknite na položku **Print** (Tlačiť).
- **3.** Skontrolujte, či je ako tlačiareň vybraté vaše zariadenie.
- **4.** Kliknite na tlačidlo, ktoré otvorí dialógové okno **Properties** (Vlastnosti). V závislosti od softvérovej aplikácie môže byť toto tlačidlo označené ako **Properties** (Vlastnosti), **Options** (Možnosti), **Printer Setup** (Nastavenie tlačiarne), **Printer** (Tlačiareň) alebo **Preferences** (Predvoľby).
- **5.** Kliknite na kartu **Features** (Funkcie).
- **6.** V oblasti **Basic options** (Základné možnosti) vyberte odpovedajúci typ fotografického papiera v rozbaľovacom zozname **Paper Type** (Typ papiera).
- **7.** V oblasti **Resizing Options** (Možnosti zmeny veľkosti) kliknite na zodpovedajúcu veľkosť papiera v zozname **Size** (Veľkosť). Ak sa veľkosť papiera nezhoduje s typom papiera, softvér tlačiarne zobrazí výstrahu a umožní vybrať iný typ alebo inú veľkosť.
- **8.** V časti **Basic Options** (Základné možnosti) vyberte v rozbaľovacom zozname **Print Quality** (Kvalita tlače) vysokú kvalitu tlače, ako napríklad **Best** (Najlepšia).
	- **Poznámka** Ak chcete nastaviť maximálne rozlíšenie v dpi, prejdite na kartu **Advanced** (Spresniť) a v rozbaľovacom zozname **Maximum dpi** (Maximálne rozlíšenie) vyberte položku **Enabled** (Zapnuté). Ďalšie informácie nájdete v časti "Tlačiť [použitím maximálneho rozlíšenia" na strane 22](#page-24-0).
- **9.** Kliknutím na tlačidlo **OK** sa vrátite do dialógového okna **Properties** (Vlastnosti).
- **10.** (Voliteľné) Ak chcete vytlačiť fotografiu čiernobielo, kliknite na kartu **Color** (Farba) a začiarknite políčko **Print in grayscale** (Tlačiť v odtieňoch sivej). V rozbaľovacom zozname vyberte jednu z nasledujúcich možností:
	- **High Quality** (Vysoká kvalita): používa na tlač fotografií v odtieňoch sivej všetky dostupné farby. To vytvára plynulé a prirodzené odtiene sivej.
	- **Black Ink Only** (Iba čierny atrament): používa na tlač fotografií v odtieňoch sivej čierny atrament. Sivý odtieň sa vytvára zmenou vzorov čiernych bodov, čo môže mať za následok zrnitý obrázok.
- **11.** Kliknite na tlačidlo **OK** a potom na tlačidlo **Print** (Tlačiť) alebo **OK** v dialógovom okne **Print** (Tlačiť).
- **Poznámka** Vo vstupom zásobníku nenechávajte nepoužitý fotopapier. Papier sa môže začať krútiť, a tak znížiť kvalitu výtlačkov. Fotopapier by mal byť pred tlačou rovný.

#### **Tlač obrázka bez okrajov**

- **1.** Vyberte všetky papiere zo vstupného zásobníka.
- **2.** Na pravú stranu vstupného zásobníka vložte fotografický papier stranou určenou na tlač smerom nadol.
- **3.** V ponuke **File** (Súbor) softvérovej aplikácie kliknite na položku **Print** (Tlačiť).
- **4.** Skontrolujte, či je ako tlačiareň vybraté vaše zariadenie.
- **5.** Kliknite na tlačidlo, ktoré otvorí dialógové okno **Properties** (Vlastnosti). V závislosti od softvérovej aplikácie môže byť toto tlačidlo označené ako **Properties** (Vlastnosti), **Options** (Možnosti), **Printer Setup** (Nastavenie tlačiarne), **Printer** (Tlačiareň) alebo **Preferences** (Predvoľby).
- **6.** Kliknite na kartu **Features** (Funkcie).

<span id="page-16-0"></span>**7.** V zozname **Size** (Veľkosť) kliknite na veľkosť fotografického papiera vloženého vo vstupnom zásobníku.

Ak je možné na danú veľkosť vytlačiť obrázok bez okrajov, povolí sa začiarkavacie políčko **Borderless printing** (Tlač bez okrajov).

- **8.** V rozbaľovacom zozname **Paper Type** (Typ papiera) kliknite na položku **More** (Ďalšie) a vyberte príslušný typ papiera.
	- **Poznámka** Ak je pre typ papiera nastavená možnosť **Plain paper** (Obyčajný papier) alebo iný typ papiera ako fotografický papier, nie je možné tlačiť obrázky bez okrajov.
- **9.** Začiarknite políčko **Borderless printing** (Tlač bez okrajov) (ak ešte nie je začiarknuté).

Ak sa veľkosť papiera bez okrajov nezhoduje s typom papiera, softvér zariadenia zobrazí výstrahu a umožní vybrať iný typ alebo inú veľkosť.

- **10.** Kliknite na tlačidlo **OK** a potom na tlačidlo **Print** (Tlačiť) alebo **OK** v dialógovom okne **Print** (Tlačiť).
	- **Poznámka** Vo vstupom zásobníku nenechávajte nepoužitý fotopapier. Papier sa môže začať krútiť, a tak znížiť kvalitu výtlačkov. Fotopapier by mal byť pred tlačou rovný.

#### **Súvisiace témy**

- "Vkladanie médií" na strane 29
- "Tlačiť [použitím maximálneho rozlíšenia" na strane 22](#page-24-0)
- "Zobrazenie rozlíšenia tlače" na strane 23
- "Používanie skratiek pre tlač" na strane 23
- "Používanie predvolených nastavení tlače" na strane 24
- "Zastavenie aktuálnej úlohy" na strane 63

## **Tlač obálok**

Do zásobníka papiera zariadenia HP All-in-One môžete vložiť jednu alebo viacero obálok. Nepoužívajte lesklé obálky, obálky s reliéfom alebo obálky, ktoré majú spony alebo okienka.

**Poznámka** Podrobnosti o úprave textu pri tlači na obálky nájdete v súboroch pomocníka softvéru na spracovanie textu. Ak chcete dosiahnuť najlepšie výsledky, skúste použiť na obálkach pre adresu odosielateľa nálepku.

#### **Tlač obálok**

- **1.** Vodiacu lištu papiera posuňte úplne doľava.
- **2.** Vložte obálky na pravú stranu zásobníka. Strana určená na tlač musí smerovať nadol. Krídelko musí byť na ľavej strane.
- **3.** Zatlačte obálky do tlačiarne až na doraz.
- **4.** Posuňte vodiace lišty papiera pevne k okraju obálok.

**Tlač**

<span id="page-17-0"></span>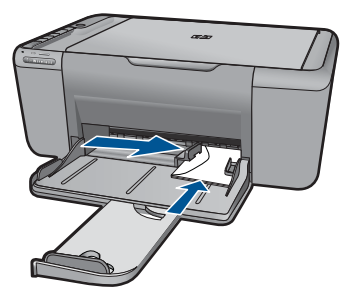

- **5.** Otvorte dialógové okno **Printer Properties** (Vlastnosti tlačiarne).
- **6.** Kliknite na kartu **Funkcie** a potom vyberte nasledovné nastavenia tlače:
	- **Typ papiera**: **Obyčajný papier**
	- **Veľkosť**: Príslušná veľkosť obálky
- **7.** Vyberte ďalšie požadované nastavenia a kliknite na tlačidlo **OK**.

#### **Súvisiace témy**

- "Vkladanie médií" na strane 29
- "Zobrazenie rozlíšenia tlače" na strane 23
- "Používanie skratiek pre tlač" na strane 23
- "Používanie predvolených nastavení tlače" na strane 24
- "Zastavenie aktuálnej úlohy" na strane 63

## **Tlač na špeciálne médiá**

#### **Tlač na priesvitné fólie**

- **1.** Vodiacu lištu papiera posuňte úplne doľava.
- **2.** Vložte fólie na pravú stranu zásobníka. Strana určená na tlač musí smerovať nadol a lepiaci pásik musí smerovať nahor a k tlačiarni.
- **3.** Opatrne zatlačte fólie do tlačiarne až na doraz, aby sa lepiace pásky vzájomne neprilepili k sebe.
- **4.** Posuňte vodiace lišty papiera pevne k okraju fólií.

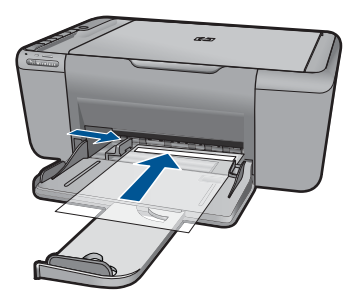

**5.** Otvorte dialógové okno **Printer Properties** (Vlastnosti tlačiarne).

- **6.** Kliknite na kartu **Skratky pre tlač**.
- **7.** V zozname **Skratky pre tlač** kliknite na položku **Tlač prezentácií** a potom zadajte nasledujúce nastavenia tlače:
	- **Typ papiera**: Kliknite na položku **Ďalšie** a potom vyberte príslušnú priesvitnú fóliu.
	- **Veľkosť papiera**: Príslušná veľkosť papiera
- **8.** Vyberte ďalšie požadované nastavenia a kliknite na tlačidlo **OK**.

#### **Tlač pohľadníc**

- **1.** Vodiacu lištu papiera posuňte úplne doľava.
- **2.** Vložte pohľadnice na pravú stranu zásobníka. Strana určená na tlač musí smerovať nadol a krátky okraj musí smerovať k tlačiarni.
- **3.** Zatlačte pohľadnice do tlačiarne až na doraz.
- **4.** Posuňte vodiace lišty papiera pevne k okraju pohľadníc.

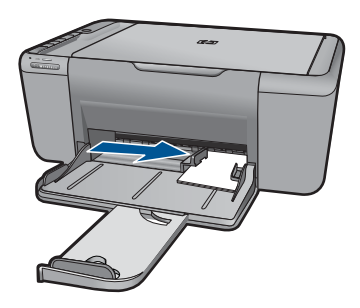

- **5.** Otvorte dialógové okno **Printer Properties** (Vlastnosti tlačiarne).
- **6.** Kliknite na kartu **Funkcie** a potom zadajte nasledovné nastavenia tlače:
	- **Typ papiera**: Kliknite na položku **Ďalšie**, kliknite na položku **Špeciálne papiere** a potom vyberte príslušný typ karty.
	- **Kvalita tlače**: **Normálna** alebo **Najlepšia**
	- **Veľkosť**: Príslušná veľkosť karty
- **7.** Vyberte ďalšie požadované nastavenia a kliknite na tlačidlo **OK**.

#### **Tlač nálepiek**

- **1.** Vodiacu lištu papiera posuňte úplne doľava.
- **2.** Prefúknutím okrajov hárkov nálepiek ich oddeľte od seba a potom zarovnajte okraje.
- **3.** Vložte hárky nálepiek na pravú stranu zásobníka. Strana s nálepkami má smerovať nadol.
- **4.** Zatlačte hárky do tlačiarne až na doraz.
- **5.** Posuňte vodiace lišty papiera pevne k okraju hárkov.

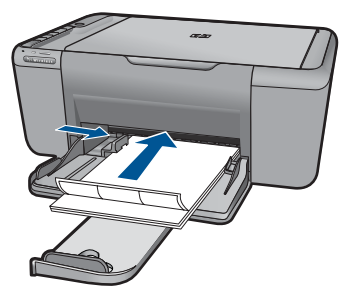

- **6.** Otvorte dialógové okno **Printer Properties** (Vlastnosti tlačiarne).
- **7.** Kliknite na kartu **Skratky pre tlač**.
- **8.** V zozname **Skratky pre tlač** kliknite na položku **Všeobecná bežná tlač** a potom zadajte nasledujúce nastavenia tlače:
	- **Typ papiera**: **Obyčajný papier**
	- **Veľkosť papiera**: Príslušná veľkosť papiera
- **9.** Kliknite na tlačidlo **OK**.

#### **Tlač brožúr**

- **1.** Vodiacu lištu papiera posuňte úplne doľava.
- **2.** Vložte papier na pravú stranu zásobníka. Strana určená na tlač musí smerovať nadol.
- **3.** Zatlačte papier do tlačiarne až na doraz.
- **4.** Posuňte vodiace lišty papiera pevne k okraju papiera.

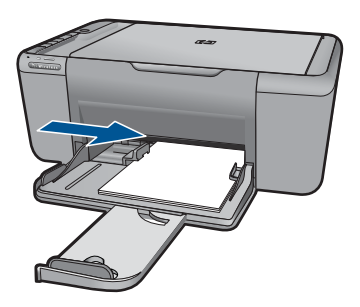

- **5.** Otvorte dialógové okno **Printer Properties** (Vlastnosti tlačiarne).
- **6.** Kliknite na kartu **Funkcie**.
- **7.** Zadajte nasledovné nastavenie tlače:
	- **Kvalita tlače**: **Najlepšia**
	- **Typ papiera**: Kliknite na položku **Ďalšie** a potom vyberte príslušný papier HP na atramentovú tlač.
	- **Orientácia**: **Na výšku** alebo **Na šírku**
	- **Veľkosť**: Príslušná veľkosť papiera
	- **Obojstranná tlač**: **Manuálna**
- **8.** Kliknutím na tlačidlo **OK** spustite tlač.

#### **Tlač pohľadníc**

- **1.** Vodiacu lištu papiera posuňte úplne doľava.
- **2.** Prefúknutím okrajov pohľadníc ich oddeľte od seba a potom zarovnajte okraje.
- **3.** Vložte pohľadnice na pravú stranu zásobníka. Strana určená na tlač musí smerovať nadol.
- **4.** Zatlačte pohľadnice do tlačiarne až na doraz.
- **5.** Posuňte vodiace lišty papiera pevne k okraju pohľadníc.

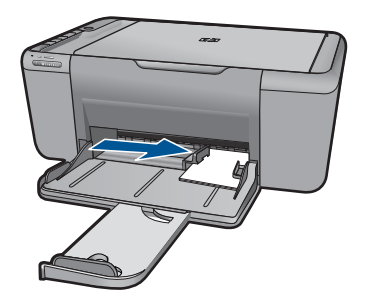

- **6.** Otvorte dialógové okno **Printer Properties** (Vlastnosti tlačiarne).
- **7.** Kliknite na kartu **Funkcie** a potom zadajte nasledovné nastavenia tlače:
	- **Kvalita tlače**: **Normálna**
	- **Typ papiera**: Kliknite na položku **Ďalšie** a potom vyberte príslušný typ karty.
	- **Veľkosť**: Príslušná veľkosť karty
- **8.** Vyberte ďalšie požadované nastavenia a kliknite na tlačidlo **OK**.

#### **Tlač brožúr**

- **1.** Vodiacu lištu papiera posuňte úplne doľava.
- **2.** Vložte obyčajný papier na pravú stranu zásobníka. Strana určená na tlač musí smerovať nadol.
- **3.** Zatlačte papier do tlačiarne až na doraz.
- **4.** Posuňte vodiace lišty papiera pevne k okraju papiera.

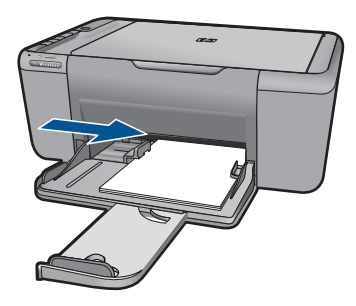

- **5.** Otvorte dialógové okno **Printer Properties** (Vlastnosti tlačiarne).
- **6.** Kliknite na kartu **Skratky pre tlač**.
- **7.** V zozname **Tlačové skratky** kliknite na položku **Tlač brožúr**.
- **8.** V rozbaľovacom zozname **Tlač na obe strany** vyberte jednu z nasledujúcich možností väzby:
	- **Brožúra viazaná na ľavej strane**
	- **Brožúra viazaná na pravej strane**
- **9.** Vyberte ďalšie požadované nastavenia a kliknite na tlačidlo **OK**.
- **10.** Po zobrazení výzvy znova vložte vytlačené strany do zásobníka papiera podľa obrázka uvedeného nižšie.

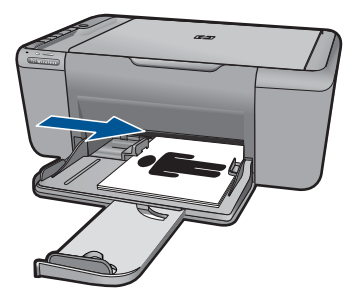

**11.** Kliknutím na tlačidlo **Pokračovať** dokončite tlač brožúry.

#### **Tlač plagátov**

- **1.** Vodiacu lištu papiera posuňte úplne doľava.
- **2.** Vložte obyčajný papier na pravú stranu zásobníka. Strana určená na tlač musí smerovať nadol.
- **3.** Zatlačte papier do tlačiarne až na doraz.
- **4.** Posuňte vodiace lišty papiera pevne k okraju papiera.

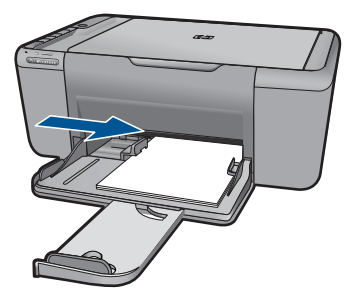

- **5.** Otvorte dialógové okno **Printer Properties** (Vlastnosti tlačiarne).
- **6.** Kliknite na kartu **Funkcie** a potom zadajte nasledovné nastavenia tlače:
	- **Typ papiera**: **Obyčajný papier**
	- **Orientácia**: **Na výšku** alebo **Na šírku**
	- **Veľkosť**: Príslušná veľkosť papiera
- **7.** Kliknite na kartu **Spresnenie** a potom na tlačidlo **Funkcie tlačiarne**.
- **8.** V rozbaľovacom zozname **Tlač plagátov** vyberte počet hárkov pre plagát.
- **9.** Kliknite na tlačidlo **Vybrať dlaždice**.
- **10.** Skontrolujte, či sa vybratý počet dlaždíc zhoduje s počtom hárkov pre plagát, a potom kliknite na položku **OK**.

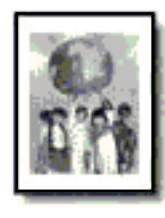

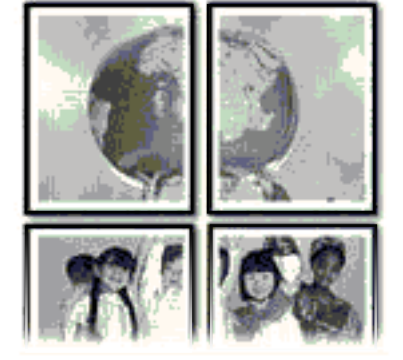

**11.** Vyberte ďalšie požadované nastavenia a kliknite na tlačidlo **OK**.

#### **Tlač na nažehľovacie médiá**

- **1.** Vodiacu lištu papiera posuňte úplne doľava.
- **2.** Vložte nažehľovací papier na pravú stranu zásobníka. Strana určená na tlač musí smerovať nadol.

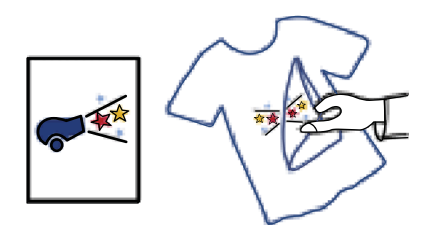

- **3.** Zatlačte papier do tlačiarne až na doraz.
- **4.** Posuňte vodiace lišty papiera pevne k okraju papiera.

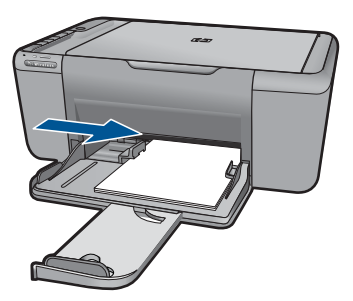

- <span id="page-23-0"></span>**5.** Otvorte dialógové okno **Printer Properties** (Vlastnosti tlačiarne).
- **6.** Kliknite na kartu **Funkcie** a potom zadajte nasledovné nastavenia tlače:
	- **Kvalita tlače**: **Normálna** alebo **Najlepšia**
	- **Druh papiera**: Kliknite na položku **Ďalšie**, kliknite na položku **Špeciálne papiere** a potom kliknite na položku **Iný špeciálny papier**.
	- **Veľkosť**: Príslušná veľkosť papiera
- **7.** Kliknite na kartu **Spresnenie**.
- **8.** Kliknite na položku **Funkcie tlačiarne** a potom nastavte položku **Zrkadlový obraz** na hodnotu **Zapnuté**.

**Poznámka** Niektoré softvérové programy na vytváranie nažehľovačiek nevyžadujú tlač zrkadlového obrazu.

**9.** Vyberte ďalšie požadované nastavenia a kliknite na tlačidlo **OK**.

#### **Súvisiace témy**

- "Odporúč[ané papiere na tla](#page-29-0)č" na strane 27
- "Vkladanie médií" na strane 29
- "Používanie skratiek pre tlač" na strane 23
- "Používanie predvolených nastavení tlače" na strane 24
- "Zastavenie aktuálnej úlohy" na strane 63

### **Tlač webovej stránky**

Pomocou zariadenia HP All-in-One môžete vytlačiť webovú stránku z webového prehľadávača.

Ak používate na prezeranie webových stránok program Internet Explorer (6.0 alebo vyšší) alebo Firefox (2.0 alebo vyšší), môžete použitím možnosti **HP Smart Web Printing** (Tlač webových stránok HP Smart) zaručiť jednoduchú, predvídateľnú tlač webových stránok s možnosťou ovládania toho, čo a ako chcete tlačiť. Možnosť **HP Smart Web Printing** (Inteligentná tlač webových stránok HP) je dostupná z panela s nástrojmi v programe Internet Explorer. Ďalšie informácie o možnosti **HP Smart Web Printing** (Inteligentná tlač webových stránok HP) nájdete v súbore pomocníka dodávanom s touto súčasťou.

#### **Tlač webovej stránky**

- **1.** Skontrolujte, či je v zásobníku papiera vložený papier.
- **2.** V ponuke **File** (Súbor) webového prehľadávača kliknite na položku **Print** (Tlačiť).
	- **Tip** Najlepšie výsledky dosiahnete výberom položky **HP Smart Web Printing** (Inteligentná webová tlač HP) v ponuke **File** (Súbor). Vybratú možnosť označuje značka začiarknutia.

Zobrazí sa dialógové okno **Print** (Tlač).

**3.** Skontrolujte, či je ako tlačiareň vybraté vaše zariadenie.

<span id="page-24-0"></span>**4.** Na webovej stránke vyberte položky, ktoré chcete zahrnúť do výtlačku, ak webový prehľadávač takú možnosť podporuje. V prehľadávači Internet Explorer napríklad môžete kliknúť na kartu **Options**

(Možnosti) a vybrať možnosti **As laid out on screen** (Ako na obrazovke), **Only the selected frame** (Iba vybratý rámec) a **Print all linked documents** (Vytlačiť všetky prepojené dokumenty).

- **5.** Webovú stránku vytlačíte kliknutím na tlačidlo **Print** (Tlačiť) alebo **OK**.
- **Tip** Aby sa webové stránky vytlačili správne, možno bude potrebné nastaviť orientáciu tlače na možnosť **Landscape** (Na šírku).

#### **Súvisiace témy**

- "Odporúč[ané papiere na tla](#page-29-0)č" na strane 27
- "Vkladanie médií" na strane 29
- • ["Zobrazenie rozlíšenia tla](#page-25-0)če" na strane 23
- "Používanie skratiek pre tlač" na strane 23
- • ["Používanie predvolených nastavení tla](#page-26-0)če" na strane 24
- • ["Zastavenie aktuálnej úlohy" na strane 63](#page-65-0)

### **Tlačiť použitím maximálneho rozlíšenia**

Režim maximálneho rozlíšenia slúži na tlač ostrých obrázkov s vysokou kvalitou.

Režim maximálneho rozlíšenia bude najprínosnejší, ak ho použijete na tlač obrázkov s vysokou kvalitou (napr. digitálnych fotografií). Ak zvolíte režim maximálneho rozlíšenia, softvér tlačiarne zobrazí hodnotu optimalizovaného rozlíšenia v bodoch na palec (dpi), ktoré použije tlačiareň HP All-in-One pri tlači. Tlač v režime maximálneho rozlíšenia je podporovaná iba na nasledujúcich typoch papiera:

- Fotografický papier HP Premium Plus
- Fotografický papier HP Premium
- Fotografický papier HP Advanced
- Fotografická karta Hagaki

Tlač v režime maximálneho rozlíšenia trvá dlhšie ako tlač s iným nastavením a vyžaduje viac voľného miesta na disku.

#### **Tlač v režime Maximum dpi (Maximálne rozlíšenie)**

- **1.** Skontrolujte, či je v zásobníku papiera vložený papier.
- **2.** V ponuke **File** (Súbor) softvérovej aplikácie kliknite na položku **Print** (Tlačiť).
- **3.** Skontrolujte, či je ako tlačiareň vybraté vaše zariadenie.
- **4.** Kliknite na tlačidlo, ktoré otvorí dialógové okno **Properties** (Vlastnosti). V závislosti od softvérovej aplikácie môže byť toto tlačidlo označené ako **Properties** (Vlastnosti), **Options** (Možnosti), **Printer Setup** (Nastavenie tlačiarne), **Printer** (Tlačiareň) alebo **Preferences** (Predvoľby).
- **5.** Kliknite na kartu **Spresnenie**.
- **6.** V skupinovom rámčeku **Printer Features** (Funkcie tlačiarne) vyberte položku **Enabled** (Zapnuté) v rozbaľovacom zozname **Maximum dpi** (Maximálne rozlíšenie).
- <span id="page-25-0"></span>**7.** Kliknite na kartu **Funkcie**.
- **8.** V rozbaľovacom zozname **Paper Type** (Typ papiera) kliknite na položku **More** (Ďalšie) a vyberte príslušný typ papiera.
- **9.** V rozbaľovacom zozname **Print Quality** (Kvalita tlače) kliknite na položku **Maximum dpi** (Maximálne rozlíšenie).
	- **Poznámka** Ak chcete zobraziť maximálne rozlíšenie, v ktorom bude zariadenie tlačiť, kliknite na tlačidlo **Resolution** (Rozlíšenie).
- **10.** Vyberte ďalšie požadované nastavenia a kliknite na tlačidlo **OK**.

#### **Súvisiace témy**

"Zobrazenie rozlíšenia tlače" na strane 23

### **Zobrazenie rozlíšenia tlače**

Softvér tlačiarne zobrazí rozlíšenie tlače v bodoch na palec (dpi). Rozlíšenie sa môže líšiť v závislosti od nastavenia typu papiera a kvality tlače v softvéri tlačiarne.

#### **Zobrazenie rozlíšenia tlače**

- **1.** V ponuke **File** (Súbor) softvérovej aplikácie kliknite na položku **Print** (Tlačiť).
- **2.** Skontrolujte, či je ako tlačiareň vybraté vaše zariadenie.
- **3.** Kliknite na tlačidlo, ktoré otvorí dialógové okno **Properties** (Vlastnosti). V závislosti od softvérovej aplikácie môže byť toto tlačidlo označené ako **Properties** (Vlastnosti), **Options** (Možnosti), **Printer Setup** (Nastavenie tlačiarne), **Printer** (Tlačiareň) alebo **Preferences** (Predvoľby).
- **4.** Kliknite na kartu **Features** (Funkcie) .
- **5.** V rozbaľovacom zozname **Paper Type** (Typ tlače) vyberte typ papiera vloženého do tlačiarne.
- **6.** V rozbaľovacom zozname **Print Quality** (Kvalita tlače) vyberte nastavenie kvality tlače podľa potrieb tlače.
- **7.** Kliknutím na tlačidlo **Resolution** (Rozlíšenie) zobrazíte rozlíšenie tlače v bodoch na palec (dpi) pre zvolenú kombináciu typu papiera a kvality tlače.

### **Používanie skratiek pre tlač**

Tlačové skratky používajte pri tlači s často používanými nastaveniami tlače. Softvér tlačiarne poskytuje viacero špeciálne navrhnutých tlačových skratiek, ktoré sú k dispozícii v zozname Printing Shortcuts (Tlačové skratky).

**Poznámka** Ak zvolíte niektorú skratku pre tlač, automaticky sa zobrazia príslušné možnosti tlače. Môžete ich ponechať bez zmeny, zmeniť ich alebo vytvoriť vlastné skratky pre bežne používané úlohy.

Kartu Printing Shortcuts (Tlačové skratky) môžete použiť na nasledujúce tlačové úlohy:

- **General Everyday Printing** (Všeobecná každodenná tlač): Rýchla tlač dokumentov.
- **Photo Printing–Borderless** (Tlač fotografií bez okrajov): Tlač na horný, dolný a bočné okraje fotografických papierov HP s veľkosťou 10 x 15 cm a 13 x 18 cm.
- <span id="page-26-0"></span>• **Paper-saving Printing** (Tlač šetriaca papier): Môžete tlačiť obojstranné dokumenty obsahujúce viacero strán na jednom hárku, aby sa znížila spotreba papiera.
- **Photo Printing–With White Borders** (Tlač fotografií s bielym orámovaním): Tlač fotografií s bielym orámovaním okolo okrajov.
- **Fast/Economical Printing** (Rýchla, ekonomická tlač): Rýchle vytváranie výtlačkov s konceptnou kvalitou.
- **Presentation Printing** (Tlač prezentácie): Tlač vysokokvalitných dokumentov vrátane listov a priehľadných fólií.

#### **Vytvorenie skratky pre tlač**

- **1.** V ponuke **File** (Súbor) softvérovej aplikácie kliknite na položku **Print** (Tlačiť).
- **2.** Skontrolujte, či je ako tlačiareň vybraté vaše zariadenie.
- **3.** Kliknite na tlačidlo, ktoré otvorí dialógové okno **Properties** (Vlastnosti). V závislosti od softvérovej aplikácie môže byť toto tlačidlo označené ako **Properties** (Vlastnosti), **Options** (Možnosti), **Printer Setup** (Nastavenie tlačiarne), **Printer** (Tlačiareň) alebo **Preferences** (Predvoľby).
- **4.** Kliknite na kartu **Printing Shortcuts** (Skratky pre tlač).
- **5.** V zozname **Printing Shortcuts** (Skratky pre tlač) kliknite na tlačovú skratku. Zobrazia sa nastavenia tlače vybratej skratky pre tlač.
- **6.** Zmeňte nastavenia tlače podľa požiadaviek pre novú tlačovú skratku.
- **7.** Kliknite na položku **Save as** (Uložiť ako), zadajte názov pre novú tlačovú skratku a potom kliknite na položku **Save** (Uložiť). Tlačová skratka sa pridá do zoznamu.

#### **Odstránenie tlačovej skratky**

- **1.** V ponuke **File** (Súbor) softvérovej aplikácie kliknite na položku **Print** (Tlačiť).
- **2.** Skontrolujte, či je ako tlačiareň vybraté vaše zariadenie.
- **3.** Kliknite na tlačidlo, ktoré otvorí dialógové okno **Properties** (Vlastnosti). V závislosti od softvérovej aplikácie môže byť toto tlačidlo označené ako **Properties** (Vlastnosti), **Options** (Možnosti), **Printer Setup** (Nastavenie tlačiarne), **Printer** (Tlačiareň) alebo **Preferences** (Predvoľby).
- **4.** Kliknite na kartu **Printing Shortcuts** (Tlačové skratky).
- **5.** V zozname **Printing Shortcuts** (Tlačové skratky) kliknite na tlačovú skratku, ktorú chcete odstrániť.
- **6.** Kliknite na tlačidlo **Delete** (Odstrániť). Tlačová skratka sa odstráni zo zoznamu.
- **Poznámka** Môžete odstrániť len vlastné tlačové skratky. Pôvodné skratky od spoločnosti HP sa nedajú odstrániť.

### **Používanie predvolených nastavení tlače**

Nastavenia, ktoré často používate na tlač môžete nastaviť ako predvolené, takže pri otvorení dialógového okna **Print** (Tlač) budú nastavené v rámci softvérovej aplikácie.

#### **Zmena predvolených nastavení tlače**

- **1.** V aplikácii HP Solution Center kliknite na položku **Settings** (Nastavenie), kurzorom ukážte na položku **Print Settings** (Nastavenie tlače) a potom na položku **Printer Settings** (Nastavenie tlačiarne).
- **2.** Zmeňte nastavenie tlače a kliknite na tlačidlo **OK**.

## <span id="page-29-0"></span>**5 Základné informácie o papieri**

Do zariadenia HP All-in-One môžete vložiť papier rôzneho druhu a veľkosti vrátane papiera letter alebo A4, fotopapiera, priesvitných fólií a obálok.

Táto časť obsahuje nasledujúce témy:

- "Odporúčané papiere na tlač" na strane 27
- "Vkladanie médií" na strane 29

### **Odporúčané papiere na tlač**

Ak chcete dosiahnuť najlepšiu kvalitu tlače, spoločnosť HP odporúča používať papiere HP, ktoré sú špeciálne navrhnuté pre daný typ tlačového projektu.

V niektorých krajinách alebo oblastiach nemusia byť niektoré z týchto papierov k dispozícii.

#### **Fotografický papier HP Advanced**

Tento hrubý fotografický papier obsahuje okamžite schnúci povrch pre jednoduchú manipuláciu bez rozmazávania. Odoláva vode, vlhkosti, šmuhám a odtlačkom prstov. Tlač má vzhľad, ktorý je porovnateľný s fotografiami vyrobenými vo fotolabe. Je k dispozícii v niekoľkých veľkostiach vrátane veľkostí A4, 8,5 x 11 palcov, 10 x 15 cm (s odtŕhacími okrajmi alebo bez nich), 13 x 18 cm a dvomi povrchovými úpravami – lesklou alebo jemne lesklou (saténovo matnou). Je bez obsahu kyselín z dôvodu predĺženia životnosti dokumentov.

#### **Bežný fotografický papier HP**

Môžete lacno tlačiť pestrofarebné, každodenné fotografie použitím papiera navrhnutého pre príležitostnú tlač fotografií. Tento cenovo dostupný fotografický papier rýchlo schne a umožňuje jednoduchú manipuláciu. Získajte ostré a jasné obrázky pri použití tohto papiera s ľubovoľnou atramentovou tlačiarňou. Je k dispozícii s pololesklým povrchom v niekoľkých veľkostiach vrátane veľkostí A4, 8,5 x 11 palcov a 10 x 15 cm (s odtŕhacími okrajmi alebo bez nich). Je bez obsahu kyselín z dôvodu predĺženia životnosti fotografií.

#### **Brožúrový papier HP alebo Papier HP Superior pre atramentové tlačiarne**

Tieto papiere majú lesklý alebo matný povrch na oboch stranách pre obojstranné použitie. Predstavujú najlepšiu voľbu pre reprodukciu s takmer fotografickou kvalitou a obchodnú grafiku pre obálky správ, špeciálne prezentácie, brožúry, rozosielanú poštu a kalendáre.

#### **Papier HP Premium na tlač prezentácií alebo papier HP Professional**

Tieto papiere sú ťažké obojstranné matné papiere ideálne pre prezentácie, návrhy, výkazy a bulletiny. Majú vysokú hmotnosť pre pôsobivý vzhľad a dotyk.

#### **Žiarivo biely papier HP pre atramentovú tlač**

Žiarivo biely papier HP pre atramentovú tlač poskytuje vysoký kontrast farieb a ostrý text. Je dostatočne nepriesvitný na obojstrannú farebnú tlač bez presvitania, takže je ideálny na tlač novín, správ a letákov. Obsahuje technológiu ColorLok pre menšie rozmazávanie, výraznejšiu čiernu a živšie farby.

#### **Papier pre tlačiarne HP**

Tlačový papier HP je vysokokvalitný viacúčelový papier. Vytvára dokumenty, ktoré vyzerajú a pôsobia lepším dojmom než dokumenty, ktoré boli vytlačené na štandartných viacúčelových papieroch alebo kopírovacích papieroch. Obsahuje technológiu ColorLok pre menšie rozmazávanie, výraznejšiu čiernu a živšie farby. Je bez obsahu kyselín z dôvodu predĺženia životnosti dokumentov.

#### **Kancelársky papier HP**

Kancelársky papier HP je vysokokvalitný viacúčelový papier. Je vhodný pre kópie, koncepty, poznámky a iné každodenné dokumenty. Obsahuje technológiu ColorLok pre menšie rozmazávanie, výraznejšiu čiernu a živšie farby. Je bez obsahu kyselín z dôvodu predĺženia životnosti dokumentov.

#### **Nažehľovacie médiá HP**

Nažehľovacie médiá HP (pre farebné tkaniny alebo pre svetlé a biele tkaniny) sú ideálnym riešením na tvorbu vlastných tričiek z digitálnych fotografií.

#### **Priesvitná fólia HP Premium na atramentovú tlač**

Priesvitné fólie HP Premium na atramentovú tlač oživia vaše farebné prezentácie a pridajú im na pôsobivosti. Fólia sa jednoducho používa, ľahko sa s ňou zaobchádza, rýchlo zasychá a nerozmazáva sa.

#### **HP Photo Value Pack**

Balenia HP Photo Value Pack predstavujú pohodlné balenie originálnych kaziet HP a fotografického papiera HP Advanced na úsporu času a cenovo dostupnú tlač profesionálnych fotografií použitím zariadenia HP All-in-One. Originálne atramenty HP a fotografický papier HP Advanced boli navrhnuté na vzájomnú spoluprácu, takže vaše fotografie budú mať dlhšiu životnosť a živé farby s každým výtlačkom. Skvelé na vytlačenie fotografií z celej dovolenky alebo zdieľanie viacerých výtlačkov.

#### **Technológia ColorLok**

Spoločnosť HP odporúča používať na tlač a kopírovanie každodenných dokumentov obyčajné papiere s logom ColorLok. Všetky papiere s logom ColorLok sú nezávisle testované, aby spĺňali vysoké štandardy s ohľadom na spoľahlivosť a kvalitu tlače a vytváranie dokumentov so sviežimi, živými farbami, výraznejšou čiernou farbou a na rýchlejšie schnutie než bežné obyčajné papiere. Hľadajte papiere s logom ColorLok s rôznymi hmotnosťami a veľkosťami od veľkých výrobcov papiera.

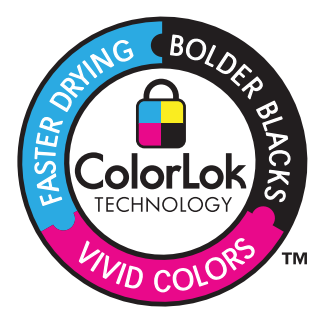

<span id="page-31-0"></span>**Poznámka** V súčasnosti sú niektoré časti webovej lokality spoločnosti HP dostupné len v angličtine.

Ak chcete objednať papiere značky HP a iné príslušenstvo, navštívte lokalitu [www.hp.com/buy/supplies](http://www.hp.com/buy/supplies). Po výzve si zvoľte vašu krajinu/región, nasledujte výzvy na výber produktu a potom kliknite na jedno z nákupných prepojení na strane.

## **Vkladanie médií**

**1.** Pokračujte výberom veľkosti papiera.

#### **Vloženie papiera malej veľkosti**

**a**. Pripravte zásobník

Posuňte priečnu vodiacu lišta papiera doľava.

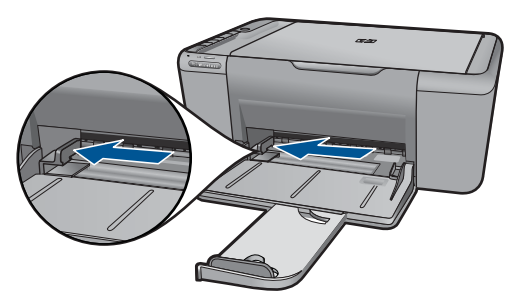

**b**. Vložte papier.

 Stoh fotografického alebo iného papiera vložte do zásobníka papiera kratšou stranou dopredu a tlačovou stranou nadol. Stoh papiera zasuňte až na doraz.

**Poznámka** Fotografický papier s perforovanými odtŕhacími okrajmi vložte tak, aby boli odtŕhacie okraje bližšie k vám.

 Posúvajte priečnu vodiacu lištu papiera doprava, až kým sa nezastaví na okraji papiera.

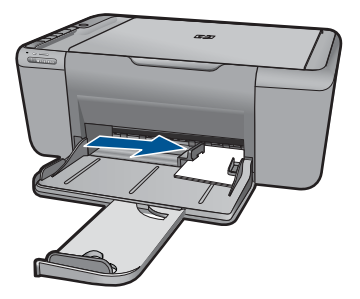

#### **Vloženie papiera normálnej veľkosti**

- **a**. Pripravte zásobník
	- Posuňte priečnu vodiacu lišta papiera doľava.

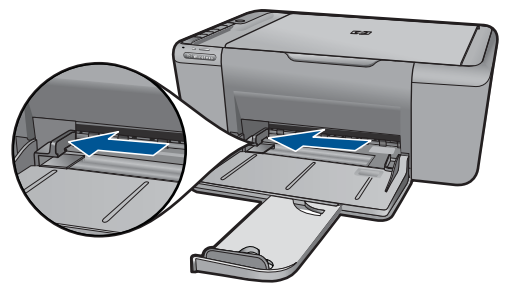

**b**. Vložte papier.

 Stoh papiera vložte do zásobníka papiera kratšou stranou dopredu a tlačovou stranou nadol.

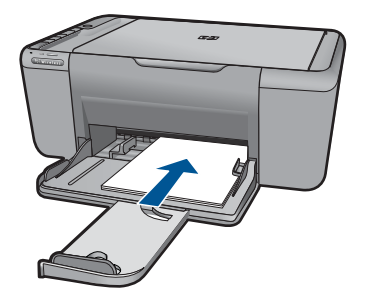

Stoh papiera zasuňte až na doraz.

 Posúvajte priečnu vodiacu lištu papiera doprava, až kým sa nezastaví na okraji papiera.

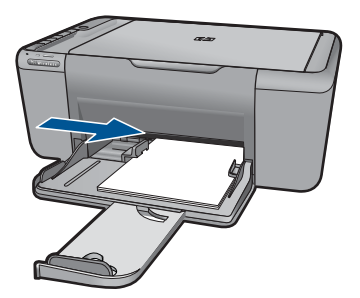

#### **Vkladanie obálok**

**a**. Pripravte zásobník

Posuňte priečnu vodiacu lišta papiera doľava.

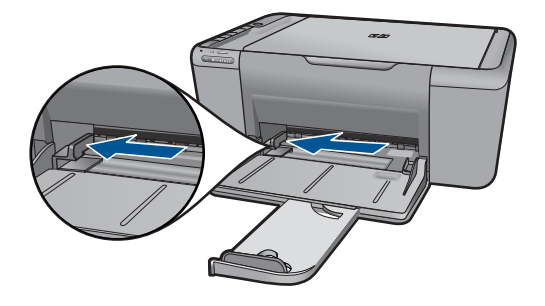

Vyberte všetok papier zo zásobníka papiera.

**b**. Vložte obálky.

 Na vzdialenejší koniec pravej strany zásobníka papiera vložte aspoň jednu obálku so záložkou smerom nahor a doľava.

Stoh obálok zasuňte až na doraz.

Posuňte priečnu vodiacu lištu papiera doprava až k stohu obálok.

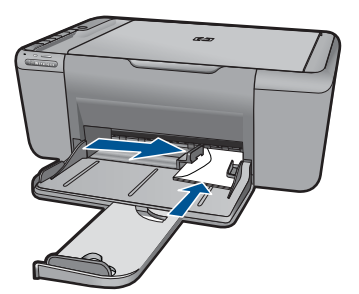

**2.** Pozrite si animáciu pre túto tému.

## <span id="page-35-0"></span>**6 Skenovanie**

Skenovanie do počítača

## **Skenovanie do počítača**

**1.** Postupujte nasledovne:

#### **Skenovanie jednej strany**

- **a**. Vložte predlohu. Zdvihnite veko na zariadení.
	-

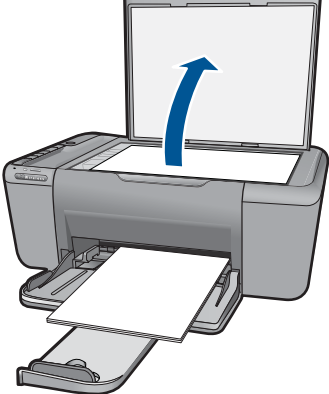

 Položte predlohu do pravého predného rohu sklenenej podložky potlačenou stranou nadol.

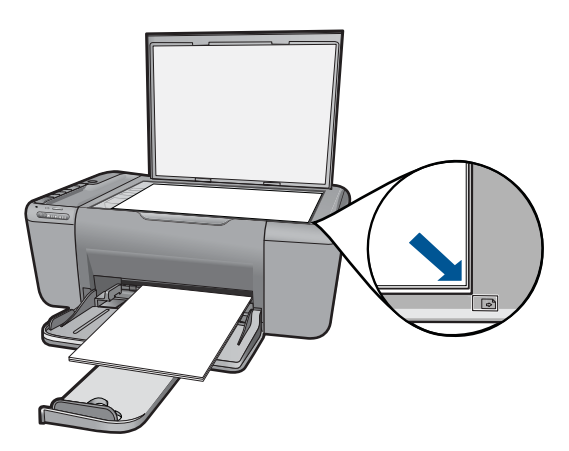
Zatvorte veko.

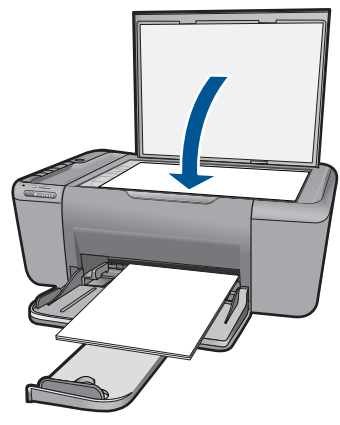

- **b**. Spustite skenovanie. Stlačte tlačidlo **Skenovať**.
- **c**. Pozrite si ukážku a potvrďte.

Pozrite si ukážku skenovaného obrázka a potvrďte.

**2.** Pozrite si animáciu pre túto tému.

# **Súvisiace témy**

["Zastavenie aktuálnej úlohy" na strane 63](#page-65-0)

# **7 Kopírovanie**

"Kopírovanie textu alebo zmiešaných dokumentov" na strane 35

# **Kopírovanie textu alebo zmiešaných dokumentov**

**1.** Pokračujte kliknutím na typ kópie.

# **Čiernobiela kópia**

**a**. Vložte papier.

Do zásobníka papiera vložte papier normálnej veľkosti.

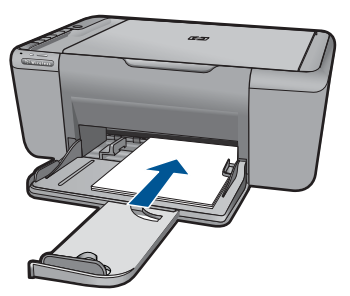

**b**. Vložte predlohu.

Zdvihnite veko na zariadení.

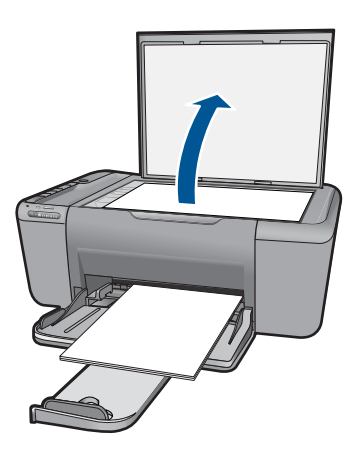

 Položte predlohu do pravého predného rohu sklenenej podložky potlačenou stranou nadol.

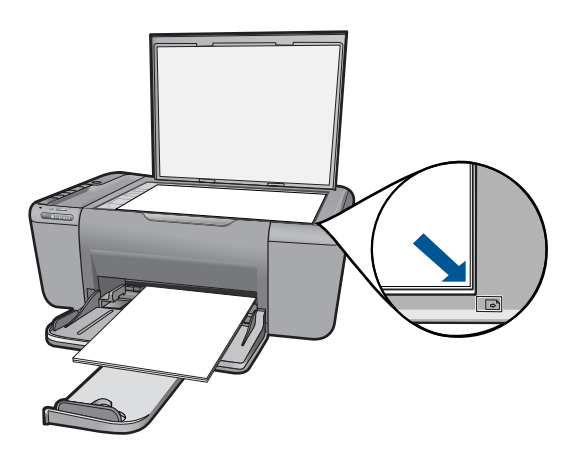

Zatvorte veko.

**c**. Vyberte typ papiera.

Stlačením tlačidla **Výber papiera** vyberte typ papiera.

**d**. Spustite kopírovanie.

 Stlačte tlačidlo **Kopírovať čiernobielo**. Viacerými stlačeniami môžete zväčšiť počet kópií.

# **Farebná kópia**

**a**. Vložte papier.

Do zásobníka papiera vložte papier normálnej veľkosti.

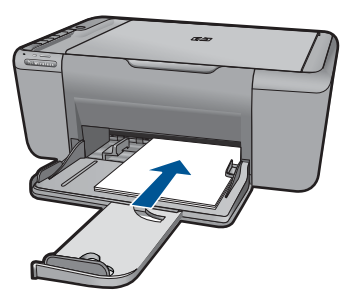

**b**. Vložte predlohu.

Zdvihnite veko na zariadení.

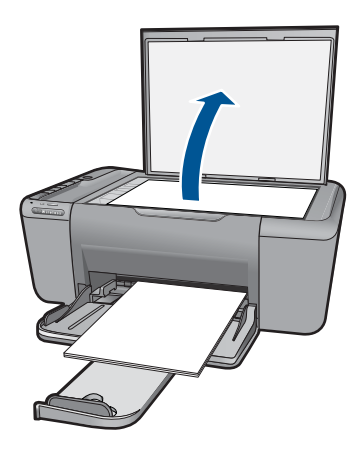

 Položte predlohu do pravého predného rohu sklenenej podložky potlačenou stranou nadol.

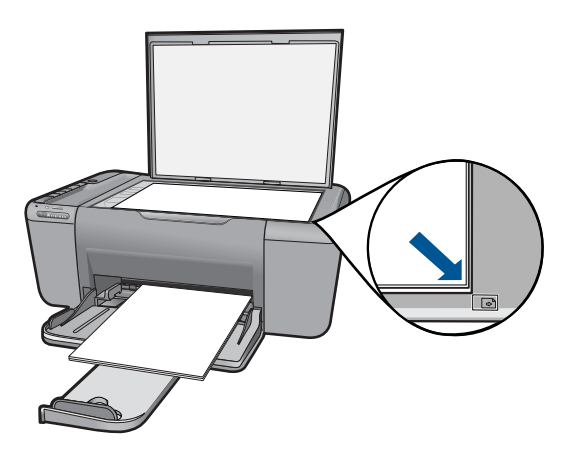

Zatvorte veko.

**c**. Vyberte typ papiera.

Stlačením tlačidla **Výber papiera** vyberte typ papiera.

**d**. Spustite kopírovanie.

 Stlačte tlačidlo **Kopírovať farebne**. Viacerými stlačeniami môžete zväčšiť počet kópií.

**2.** Pozrite si animáciu pre túto tému.

# **Súvisiace témy**

- "Nastavenie druhu papiera kópie" na strane 38
- "Zastavenie aktuálnej úlohy" na strane 63

# <span id="page-40-0"></span>**Nastavenie druhu papiera kópie**

Typ papiera pre kopírovanie môžete nastaviť na **Obyčajný**, **Fotografia (veľká)** alebo **Fotografia (malá)**.

**Poznámka** Kópie urobené na obyčajný papier sa automaticky tlačia v režime kvality **Normal** (Normálna). Kópie urobené na fotografický papier sa automaticky tlačia v režime kvality **Best** (Najlepšia).

Nasledujúca tabuľka slúži na určenie nastavenia typu papiera v závislosti od papiera vloženého v zásobníku papiera.

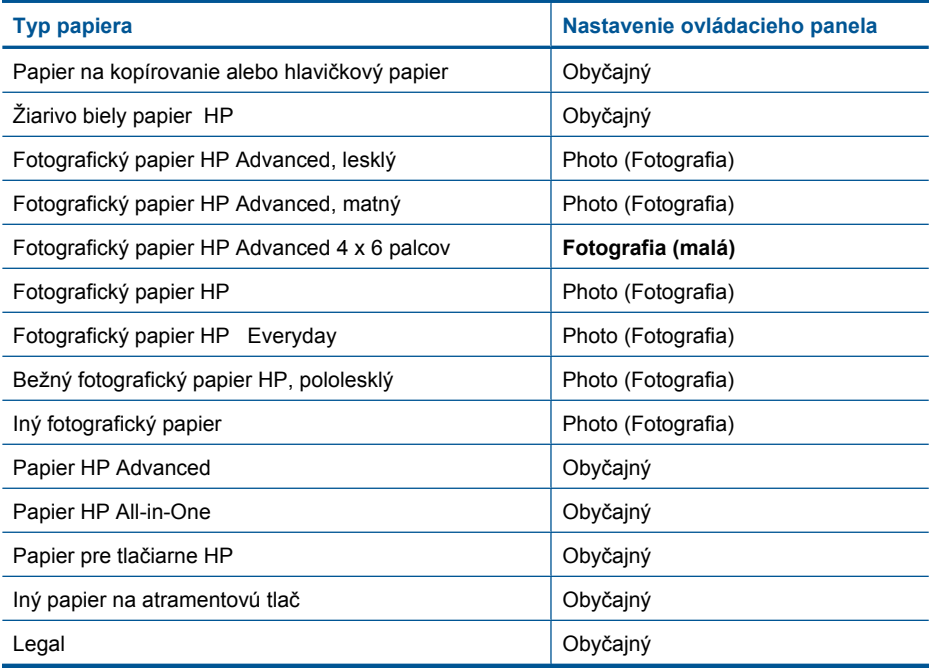

# **Súvisiace témy**

["Základné informácie o papieri" na strane 27](#page-29-0)

# <span id="page-41-0"></span>**8 Práca s kazetami**

- Kontrola približných úrovní atramentu
- [Objednávanie spotrebného materiálu pre atramentové tla](#page-42-0)čiarne
- [Automatické](#page-43-0) čistenie tlačových kaziet
- [Výmena kaziet](#page-43-0)
- [Informácie o záruke na kazety](#page-45-0)

# **Kontrola približných úrovní atramentu**

Úroveň atramentu sa dá ľahko skontrolovať, takže môžete určiť, ako skoro bude potrebné vymeniť kazetu. Úroveň atramentu ukazuje približné množstvo atramentu zostávajúceho v kazetách.

**Poznámka** Ak ste nainštalovali dopĺňanú alebo recyklovanú kazetu alebo kazetu, ktorá sa používala v inej tlačiarni, indikátor úrovne atramentu môže byť nepresný alebo nedostupný.

**Poznámka** Upozornenia na úroveň atramentu a indikátory poskytujú iba odhadované hodnoty na účely plánovania. Ak sa zobrazí hlásenie upozorňujúce na nízku úroveň atramentu, zvážte zakúpenie náhradnej kazety, aby sa zabránilo možným oneskoreniam pri tlači. Kazety nemusíte vymieňať, kým sa nezhorší kvalita tlače na neprijateľnú úroveň.

**Poznámka** Atrament z kaziet sa používa v procese tlače množstvom rozličných spôsobov, a to aj v procese inicializácie, ktorý slúži na prípravu zariadenia a kaziet na tlač, a pri údržbe tlačových hláv, ktorá slúži na uchovávanie tlačových dýz v čistote a na zaručenie plynulého prietoku atramentu. Okrem toho zostane v kazete po jej použití určité zvyškové množstvo atramentu. Ďalšie informácie nájdete na adrese [www.hp.com/go/inkusage](http://www.hp.com/go/inkusage).

# **Kontrola úrovní atramentu v programe HP Photosmart**

- **1.** V aplikácii HP Solution Center kliknite na položku **Settings** (Nastavenia), kurzorom ukážte na položku **Print Settings** (Nastavenia tlače) a potom kliknite na položku **Printer Toolbox** (Panel s nástrojmi tlačiarne).
	- **Poznámka** Súčasť **Printer Toolbox** (Nástroje tlačiarne) môžete otvoriť aj v dialógovom okne **Print Properties** (Vlastnosti tlače). V dialógovom okne **Print Properties** (Vlastnosti tlače) kliknite na kartu **Features** (Funkcie) a potom kliknite na tlačidlo **Printer Services** (Služby tlačiarne).

Zobrazí sa **Printer Toolbox** (Panel s nástrojmi tlačiarne).

**2.** Kliknite na kartu **Estimated Ink Level** (Odhadovaná úroveň atramentu). Zobrazia sa približné úrovne atramentu v atramentových kazetách.

## **Súvisiace témy**

["Objednávanie spotrebného materiálu pre atramentové tla](#page-42-0)čiarne" na strane 40

# <span id="page-42-0"></span>**Objednávanie spotrebného materiálu pre atramentové tlačiarne**

Pozrite si zoznam čísiel kaziet v softvéri dodanom so zariadením HP All-in-One, kde nájdete objednávacie číslo.

# **Vyhľadanie čísla kazety**

- **1.** V aplikácii HP Solution Center kliknite na položku **Nastavenia**, kurzorom ukážte na položku **Nastavenia tlače** a potom kliknite na položku **Nástroje tlačiarne**.
	- **Poznámka** Súčasť **Printer Toolbox** (Nástroje tlačiarne) môžete otvoriť aj v dialógovom okne **Print Properties** (Vlastnosti tlače). V dialógovom okne **Print Properties** (Vlastnosti tlače) kliknite na kartu **Features** (Funkcie) a potom kliknite na tlačidlo **Printer Services** (Služby tlačiarne).

Zobrazí sa okno **Printer Toolbox** (Nástroje tlačiarne).

**2.** Kliknite na kartu **Estimated Ink Level** (Odhadovaná úroveň atramentu). Zobrazia sa približné úrovne atramentov pre tlačové kazety. Pomocou ponuky v dolnej časti vyberte položku **Podrobnosti o kazete**.

Ak chcete objednať originálny spotrebný materiál značky HP pre zariadenie HP All-in-One, prejdite na adresu [www.hp.com/buy/supplies.](http://www.hp.com/buy/supplies) Po výzve zvoľte krajinu/región, podľa pokynov vyberte svoj produkt a potom kliknite na jedno z nákupných prepojení na stránke.

**Poznámka** Objednávanie kaziet v režime online nie je podporované vo všetkých krajinách a oblastiach. Ak nie sú k dispozícii vo vašej krajine alebo oblasti, stále môžete zobraziť informácie o spotrebnom materiáli a vytlačiť zoznam na referenčné účely pri nákupe u miestneho predajcu výrobkov spoločnosti HP.

# **Objednávanie atramentových kaziet priamo z pracovnej plochy počítača**

▲ Ak chcete získať ďalšie informácie o tom, ktorý spotrebný materiál od spoločnosti HP je vhodný pre vašu tlačiareň, ak chcete objednať spotrebný materiál cez Internet alebo vytvoriť tlačiteľný nákupný zoznam, otvorte aplikáciu HP Solution Center a vyberte funkciu internetového nákupu.

Informácie o kazetách a prepojenia na internetové obchody sa tiež zobrazia na hláseniach upozorňujúcich na stav atramentu. Okrem toho môžete nájsť informácie o kazetách a objednávaní na Internete navštívením lokality [www.hp.com/buy/](http://www.hp.com/buy/supplies) [supplies](http://www.hp.com/buy/supplies).

**Poznámka** Objednávanie kaziet v režime online nie je podporované vo všetkých krajinách a oblastiach. Ak nie sú k dispozícii vo vašej krajine alebo oblasti, stále môžete zobraziť informácie o spotrebnom materiáli a vytlačiť zoznam na referenčné účely pri nákupe u miestneho predajcu výrobkov spoločnosti HP.

# **Súvisiace témy**

["Výber správnych kaziet" na strane 41](#page-43-0)

# <span id="page-43-0"></span>**Výber správnych kaziet**

Spoločnosť HP odporúča používať originálne kazety značky HP. Originálne kazety značky HP sa vyrábajú a testujú na použitie s tlačiarňami značky HP, čo umožňuje opakovane a jednoducho dosahovať vynikajúce výsledky.

## **Súvisiace témy**

["Objednávanie spotrebného materiálu pre atramentové tla](#page-42-0)čiarne" na strane 40

# **Automatické čistenie tlačových kaziet**

Ak sú vytlačené strany bledé alebo ak obsahujú atramentové šmuhy, tlačové kazety môžu obsahovať málo atramentu alebo môžu potrebovať vyčistiť. Ďalšie informácie získate v časti ["Kontrola približných úrovní atramentu" na strane 39](#page-41-0).

Ak tlačové kazety obsahujú dostatok atramentu, vyčistite ich automaticky.

**Upozornenie** Tlačové kazety čistite iba v prípade potreby. Pri bezdôvodnom čistení sa plytvá atramentom a skracuje sa životnosť kazety.

# **Čistenie tlačových kaziet**

- **1.** V aplikácii HP Solution Center kliknite na položku **Nastavenia**. V časti **Print Settings** (Nastavenia tlače) kliknite na položku **Printer Toolbox** (Nástroje tlačiarne).
- **2.** Kliknite na tlačidlo **Clean the Print Cartridges** (Vyčistiť tlačové kazety).
- **3.** Kliknite na položku **Clean** (Vyčistiť) a potom postupujte podľa pokynov na obrazovke.

# **Výmena kaziet**

## **Postup výmeny kaziet**

- **1.** Skontrolujte napájanie
- **2.** Vloženie papiera
	- ▲ Do zásobníka papiera vložte papier normálnej veľkosti.
- **3.** Vyberte kazetu.
	- **a**. Otvorte kryt kazety.

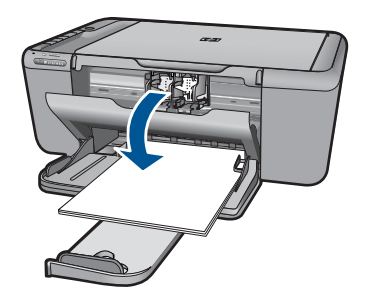

Počkajte, kým sa tlačový vozík nepresunie do stredu zariadenia.

**b**. Stlačením nadol uvoľnite kazetu a potom ju vyberte zo zásuvky.

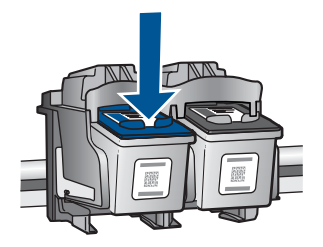

- **4.** Vložte novú kazetu.
	- **a**. Vyberte kazetu z obalu.

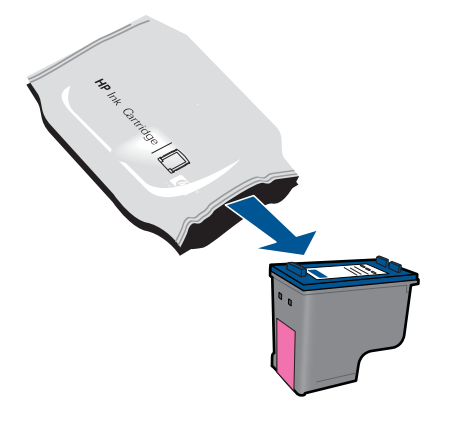

**b**. Odstráňte plastovú pásku potiahnutím za ružové uško.

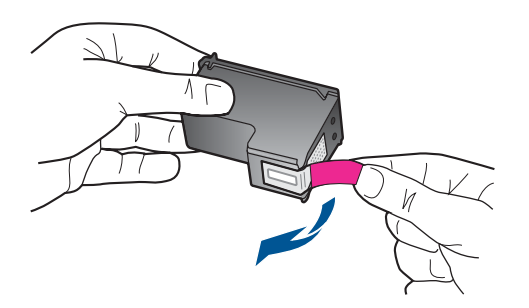

**c**. Nájdite zhodné farebné ikony a potom zasuňte kazetu do zásuvky, až kým nezacvakne na miesto.

<span id="page-45-0"></span>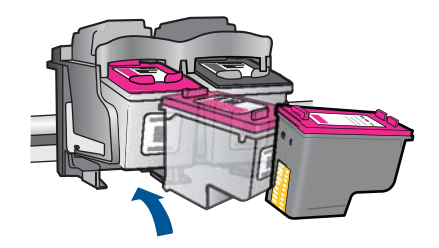

**d**. Zatvorte kryt kazety.

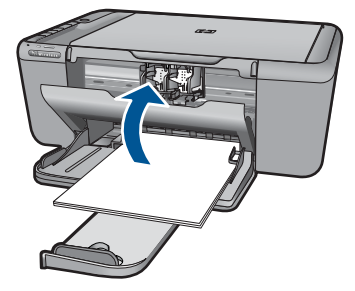

- **5.** Zarovnajte kazety.
- **6.** Pozrite si animáciu pre túto tému.

# **Súvisiace témy**

- "Výber správnych kazieť" na strane 41
- • ["Objednávanie spotrebného materiálu pre atramentové tla](#page-42-0)čiarne" na strane 40

# **Informácie o záruke na kazety**

Záruka na tlačové kazety HP je platná v prípade, ak sa produkt používa v určenom tlačovom zariadení HP. Táto záruka sa nevzťahuje na tlačové kazety HP, ktoré boli dopĺňané, recyklované, renovované a používané nesprávne alebo nedovoleným spôsobom.

Záruka na produkt platí počas celej záručnej doby až do dátumu skončenia záruky, alebo pokiaľ sa neminie atrament HP. Dátum skončenia záruky vo formáte RRRR/MM/DD je uvedený na produkte nasledovne:

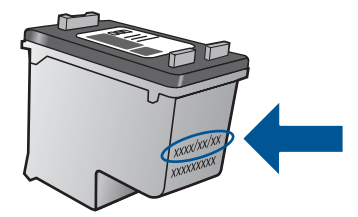

Kópiu prehlásenia o obmedzenej záruke spoločnosti HP nájdete v tlačenej dokumentácii dodávanej so zariadením.

# **9 Vyriešenie problému**

Táto časť obsahuje nasledujúce témy:

- Technická podpora spoločnosti HP
- [Riešenie problémov s inštaláciou](#page-48-0)
- [Riešenie problémov s tla](#page-53-0)čou
- [Riešenie problémov so skenovaním](#page-57-0)
- [Riešenie problémov s kopírovaním](#page-58-0)
- **[Chyby](#page-60-0)**

# **Technická podpora spoločnosti HP**

- Postup poskytovania podpory
- Telefonická technická podpora spoločnosti HP
- Ď[alšie možnosti záruky](#page-48-0)

# **Postup poskytovania podpory**

#### **V prípade problému postupujte nasledovne:**

- **1.** Pozrite si dokumentáciu dodávanú so zariadením.
- **2.** Navštívte webovú lokalitu technickej podpory online spoločnosti HP na adrese [www.hp.com/support](http://h20180.www2.hp.com/apps/Nav?h_pagetype=S-001&h_lang=en&h_cc=us&h_product=3944754&h_page=hpcom&h_client=s-h-m002-1). Technická podpora online spoločnosti HP je k dispozícii pre všetkých zákazníkov spoločnosti HP. Predstavuje najrýchlejší zdroj aktuálnych informácií o produkte a odbornú pomoc a zahŕňajú nasledujúce funkcie:
	- Rýchly prístup ku kvalifikovaným odborníkom technickej podpory v režime online
	- Aktualizácie softvéru a ovládača zariadenia
	- Hodnotné informácie o produkte a riešení najčastejších problémov
	- Po zaregistrovaní produktu máte k dispozícii doručovanie aktualizácií produktov, upozornení technickej podpory a noviniek od spoločnosti HP
- **3.** Zavolajte na oddelenie technickej podpory spoločnosti HP. Možnosti podpory a ich dostupnosť sa líšia v závislosti od produktu, krajiny/regiónu a jazyka.

## **Telefonická technická podpora spoločnosti HP**

Možnosti telefonickej podpory a ich dostupnosť sa líšia v závislosti od produktu, krajiny alebo oblasti a jazyka.

Táto časť obsahuje nasledujúce témy:

- Obdobie poskytovania telefonickej podpory
- **[Telefonovanie](#page-48-0)**
- Telefónne č[ísla oddelení technickej podpory](#page-48-0)
- [Po uplynutí obdobia bezplatnej telefonickej podpory](#page-48-0)

## **Obdobie poskytovania telefonickej podpory**

Pre Severnú Ameriku, tichomorskú oblasť Ázie a Latinskú Ameriku (vrátane Mexika) je telefonická podpora k dispozícii po dobu jedného roka. Ak chcete zistiť trvanie telefonickej <span id="page-48-0"></span>podpory v Európe, na Strednom východe a v Afrike, prejdite na stránku [www.hp.com/](http://h20180.www2.hp.com/apps/Nav?h_pagetype=S-001&h_lang=en&h_cc=us&h_product=3944754&h_page=hpcom&h_client=s-h-m002-1) [support](http://h20180.www2.hp.com/apps/Nav?h_pagetype=S-001&h_lang=en&h_cc=us&h_product=3944754&h_page=hpcom&h_client=s-h-m002-1). Účtujú sa štandardné telekomunikačné poplatky.

# **Telefonovanie**

Pri telefonickom rozhovore so zamestnancom oddelenia technickej podpory spoločnosti HP buďte u počítača a zariadenia. Pripravte si nasledujúce informácie:

- Názov zariadenia (HP Deskjet F4500 All-in-One series)
- Sériové číslo (umiestnené na zadnej alebo spodnej strane zariadenia)
- Správy zobrazujúce sa v danej situácii
- Odpovede na nasledujúce otázky:
	- Stala sa už takáto situácia v minulosti?
	- Dokážete ju vyvolať znova?
	- Pridali ste nejaký nový softvér alebo hardvér do počítača v čase, keď sa začal prejavovať tento problém?
	- Stalo sa pred touto udalosťou niečo iné (napríklad búrka, došlo k premiestneniu zariadenia atď.)?

# **Telefónne čísla oddelení technickej podpory**

Najaktuálnejší zoznam telefónnych čísiel oddelení technickej podpory spoločnosti HP a cien za tieto hovory nájdete na adrese [www.hp.com/support.](http://h20180.www2.hp.com/apps/Nav?h_pagetype=S-001&h_lang=en&h_cc=us&h_product=3944754&h_page=hpcom&h_client=s-h-m002-1)

# **Po uplynutí obdobia bezplatnej telefonickej podpory**

Po uplynutí obdobia bezplatnej telefonickej podpory vám spoločnosť HP môže poskytnúť pomoc za príplatok. Pomoc môže byť k dispozícii aj na webovej lokalite spoločnosti HP venovanej online podpore: [www.hp.com/support.](http://h20180.www2.hp.com/apps/Nav?h_pagetype=S-001&h_lang=en&h_cc=us&h_product=3944754&h_page=hpcom&h_client=s-h-m002-1) Ďalšie informácie o možnostiach technickej podpory získate od obchodného zástupcu spoločnosti HP alebo na telefónnom čísle, na ktorom sa poskytuje technická podpora pre vašu krajinu alebo váš región.

# **Ďalšie možnosti záruky**

Za príplatok sú k dispozícii rozšírené servisné plány pre zariadenie HP All-in-One. Na webovej stránke [www.hp.com/support](http://h20180.www2.hp.com/apps/Nav?h_pagetype=S-001&h_lang=en&h_cc=us&h_product=3944754&h_page=hpcom&h_client=s-h-m002-1) vyberte svoju krajinu alebo oblasť a preštudujte si časť venovanú službám a záruke, kde nájdete informácie o rozšírených servisných plánoch.

# **Riešenie problémov s inštaláciou**

Táto časť obsahuje informácie o riešení problémov s inštaláciou zariadenia.

Ak zariadenie pripojíte k počítaču pomocou kábla USB pred inštaláciou softvéru HP Photosmart, môže sa vyskytnúť viacero problémov. Ak ste pripojili zariadenie k počítaču skôr, ako vás na to vyzval inštalačný softvér, postupujte podľa nasledujúcich krokov:

# **Riešenie bežných problémov pri inštalácii**

- **1.** Odpojte kábel USB od počítača.
- **2.** Odinštalujte softvér (ak ste ho už nainštalovali). Ďalšie informácie nájdete v časti ["Odinštalovanie a opakovaná inštalácia softvéru"](#page-51-0) [na strane 49](#page-51-0).
- **3.** Reštartujte počítač.
- **4.** Vypnite zariadenie, počkajte jednu minútu a potom ho znova zapnite.
- **5.** Preinštalujte softvér HP Photosmart.
- **Upozornenie** Nepripájajte kábel USB k počítaču, kým vás k tomu nevyzve inštalačná obrazovka softvéru.

Táto časť obsahuje nasledujúce témy:

- Zariadenie sa nezapne
- [Zariadenie po inštalácii netla](#page-50-0)čí
- [Nezobrazuje sa registra](#page-51-0)čná obrazovka
- [Odinštalovanie a opakovaná inštalácia softvéru](#page-51-0)

#### **Zariadenie sa nezapne**

Vyskúšajte odstrániť problém použitím nasledujúcich riešení. Riešenia sú uvedené v poradí, pričom najpravdepodobnejšie riešenie je uvedené ako prvé. Ak prvé riešenie neodstráni problém, pokračujte v skúšaní zostávajúcich riešení, až kým sa problém neodstráni.

- Riešenie 1: Skontrolujte, či je pripojený napájací kábel
- Riešenie 2: Stlačte tlač[idlo Zapnuté pomalšie](#page-50-0)

## **Riešenie 1: Skontrolujte, či je pripojený napájací kábel**

#### **Riešenie:**

• Skontrolujte, či je napájací kábel pevne pripojený k zariadeniu a do napájacieho adaptéra podľa nasledujúceho obrázka. Zasuňte napájací kábel do elektrickej zásuvky, prepäťového chrániča alebo predlžovacieho napájacieho kábla.

<span id="page-50-0"></span>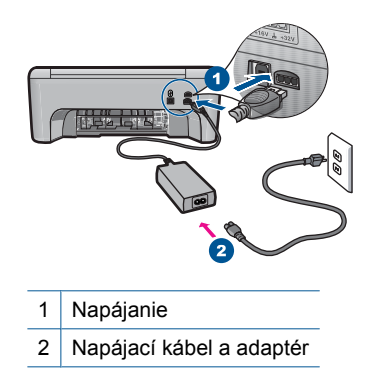

- Ak používate predlžovací napájací kábel, skontrolujte, či je zapnutý. Prípadne skúste zapojiť zariadenie priamo do elektrickej zásuvky.
- Skontrolujte, či zásuvka funguje. Zapnite spotrebič, o ktorom viete, že je v poriadku, a skontrolujte, či napájanie funguje. Ak napájanie nefunguje, môže byť problém so zásuvkou.
- Ak ste zapojili zariadenie do vypínateľnej zásuvky, skontrolujte, či je zapnutá. Ak je zásuvka zapnutá, ale zariadenie stále nefunguje, môže byť problém so zásuvkou.

**Príčina:** Zariadenie nie je riadne pripojené k napájaciemu zdroju.

Ak sa tým problém neodstránil, vyskúšajte nasledujúce riešenie.

# **Riešenie 2: Stlačte tlačidlo Zapnuté pomalšie**

**Riešenie:** Ak stlačíte tlačidlo **Zapnuté** príliš rýchlo, zariadenie nemusí zareagovať. Jedenkrát stlačte tlačidlo **Zapnuté**. Zapínanie zariadenia môže trvať niekoľko minút. Ak počas tejto doby znova stlačíte tlačidlo **Zapnuté**, môže sa stať, že zariadenie vypnete.

**Upozornenie** Ak sa zariadenie stále nezapne, je možné, že má mechanickú poruchu. Odpojte zariadenie z elektrickej zásuvky.

Kontaktujte oddelenie technickej podpory spoločnosti HP a požiadajte ich o servis.

Navštívte lokalitu: [www.hp.com/support.](http://h20180.www2.hp.com/apps/Nav?h_pagetype=S-001&h_lang=en&h_cc=us&h_product=3944754&h_page=hpcom&h_client=s-h-m002-1) Ak sa zobrazí výzva, vyberte príslušnú krajinu alebo príslušný región a kliknite na položku **Contact HP** (Kontaktovať HP). Zobrazia sa kontaktné informácie oddelenia technickej podpory.

**Príčina:** Tlačidlo **Zapnuté** ste stlačili príliš rýchlo.

# **Zariadenie po inštalácii netlačí**

Vyskúšajte odstrániť problém použitím nasledujúcich riešení. Riešenia sú uvedené v poradí, pričom najpravdepodobnejšie riešenie je uvedené ako prvé. Ak prvé riešenie neodstráni problém, pokračujte v skúšaní zostávajúcich riešení, až kým sa problém neodstráni.

- <span id="page-51-0"></span>• Riešenie 2: Nastavte zariadenie ako predvolenú tlačiareň
- Riešenie 3: Skontrolujte prepojenie medzi zariadením a počítačom

### **Riešenie 1: Stlačením tlačidla Zapnuté zapnite zariadenie**

**Riešenie:** Pozrite sa na tlačidlo **Zapnuté** umiestnené na zariadení. Ak nesvieti, zariadenie je vypnuté. Skontrolujte, či je napájací kábel pevne pripojený k zariadeniu a do elektrickej zásuvky. Stlačením tlačidla **Zapnuté** zapnite zariadenie.

**Príčina:** Zariadenie pravdepodobne nebolo zapnuté.

Ak sa tým problém neodstránil, vyskúšajte nasledujúce riešenie.

#### **Riešenie 2: Nastavte zariadenie ako predvolenú tlačiareň**

**Riešenie:** Pomocou systémových nástrojov v počítači môžete nastaviť vaše zariadenie ako predvolenú tlačiareň.

**Príčina:** Tlačovú úlohu ste odoslali do predvolenej tlačiarne, ale toto zariadenie nebolo nastavené ako predvolená tlačiareň.

Ak sa tým problém neodstránil, vyskúšajte nasledujúce riešenie.

## **Riešenie 3: Skontrolujte prepojenie medzi zariadením a počítačom**

**Riešenie:** Skontrolujte prepojenie medzi zariadením a počítačom.

**Príčina:** Zariadenie a počítač medzi sebou nekomunikujú.

#### **Nezobrazuje sa registračná obrazovka**

**Riešenie:** Registračnú obrazovku Sign up now (Prihlásenie) môžete zobraziť z panela úloh systému Windows kliknutím na tlačidlo **Start** (Štart) a postupným kliknutím na položky **Programs** (Programy) alebo **All Programs** (Všetky programy), **HP**, **Deskjet F4500 All-in-One series** a **Product Registration** (Registrácia produktu).

**Príčina:** Nezobrazila sa automaticky registračná obrazovka.

# **Odinštalovanie a opakovaná inštalácia softvéru**

Ak je inštalácia neúplná alebo ak ste pripojili kábel USB k počítaču ešte pred tým, než sa zobrazila príslušná výzva na obrazovke inštalácie softvéru, môže byť potrebné odinštalovať a znova nainštalovať softvér. Nestačí jednoducho odstrániť súbory softvéru HP All-in-One z počítača. Odstráňte ich pomôckou na odinštalovanie, ktorá sa sprístupnila po nainštalovaní softvéru, dodaného spolu so zariadením HP All-in-One.

# **Odinštalovanie a opätovné nainštalovanie softvéru**

- **1.** Na paneli nástrojov systému Windows kliknite na položku **Start** (Štart) a postupne na položky **Settings** (Nastavenia), **Control Panel** (Ovládací panel) (alebo iba **Control Panel** (Ovládací panel)).
- **2.** Dvakrát kliknite na položku **Add/Remove Programs** (Pridať alebo odstrániť programy) (alebo kliknite na položku **Uninstall a program** (Odinštalovať program)).
- **3.** Vyberte položku **HP Photosmart All-In-One Driver Software** (Softvérový ovládač zariadenia HP Photosmart All-in-One) a potom kliknite na položku **Change/ Remove** (Zmeniť alebo odstrániť). Postupujte podľa inštrukcií na obrazovke.
- **4.** Odpojte zariadenie od počítača.
- **5.** Reštartujte počítač.
	- **Poznámka** Je dôležité, aby ste zariadenie odpojili pred reštartovaním počítača. Nepripájajte zariadenie k počítaču, kým nedokončíte opakovanú inštaláciu softvéru.
- **6.** Do jednotky CD-ROM počítača vložte disk CD-ROM zariadenia a potom spustite inštalačný program.
	- **Poznámka** Ak sa inštalačný program nezobrazí, vyhľadajte na disku CD súbor setup.exe a dvakrát naň kliknite.

**Poznámka** Ak už nemáte inštalačný disk CD, softvér môžete prevziať aj z adresy [www.hp.com/support](http://h20180.www2.hp.com/apps/Nav?h_pagetype=S-001&h_lang=en&h_cc=us&h_product=3944754&h_page=hpcom&h_client=s-h-m002-1).

**7.** Postupujte podľa pokynov na obrazovke a v tlačenej dokumentácii, ktorá sa dodáva so zariadením.

Po dokončení inštalácie softvéru sa na paneli úloh systému Windows zobrazí ikona **HP Digital Imaging Monitor**.

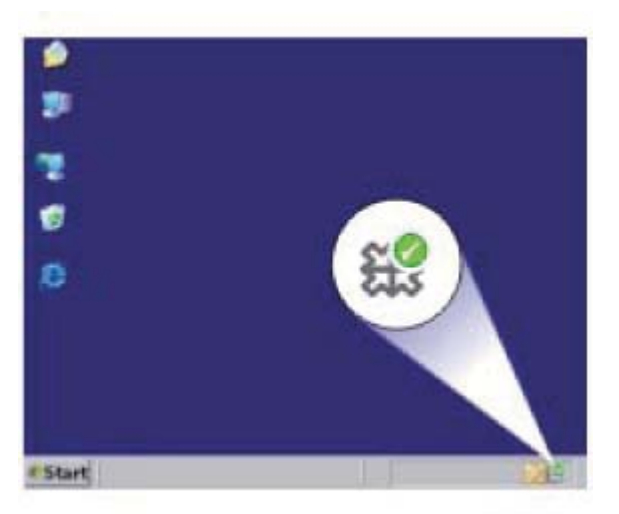

# <span id="page-53-0"></span>**Riešenie problémov s tlačou**

Vyskúšajte odstrániť problém použitím nasledujúcich riešení. Riešenia sú uvedené v poradí, pričom najpravdepodobnejšie riešenie je uvedené ako prvé. Ak prvé riešenie neodstráni problém, pokračujte v skúšaní zostávajúcich riešení, až kým sa problém neodstráni.

- Skontrolujte kazety
- [Skontrolujte papier](#page-54-0)
- [Skontrolujte zariadenie](#page-54-0)
- [Skontrolujte nastavenia tla](#page-55-0)čiarne
- [Obnovte predvolené nastavenie zariadenia](#page-57-0)

#### **Skontrolujte kazety**

Vyskúšajte nasledujúce riešenia.

- Riešenie 1: Skontrolujte, či používate originálne atramentové kazety HP
- Riešenie 2: Skontrolujte úrovne atramentu

## **Riešenie 1: Skontrolujte, či používate originálne atramentové kazety HP**

**Riešenie:** Skontrolujte, či sú atramentové kazety originálnymi atramentovými kazetami značky HP.

Spoločnosť HP odporúča používať originálne atramentové kazety značky HP. Originálne atramentové kazety značky HP sa vyrábajú a testujú na použitie s tlačiarňami značky HP, čo umožňuje opakovane a ľahko dosahovať výborné výsledky.

**Poznámka** Spoločnosť HP neručí za kvalitu a spoľahlivosť iného spotrebného materiálu ako značky HP. Na servis zariadenia z dôvodu použitia neoriginálneho spotrebného materiálu sa nevzťahuje záruka.

Ak ste presvedčení, že ste kúpili originálne atramentové kazety HP, navštívte stránku:

[www.hp.com/go/anticounterfeit](http://www.hp.com/go/anticounterfeit)

**Príčina:** Používali sa atramentové kazety inej značky ako HP.

Ak sa tým problém neodstránil, vyskúšajte nasledujúce riešenie.

#### **Riešenie 2: Skontrolujte úrovne atramentu**

**Riešenie:** Skontrolujte odhadované úrovne atramentu v kazetách.

**Poznámka** Upozornenia na úroveň atramentu a indikátory poskytujú iba odhadované hodnoty na účely plánovania. Ak sa zobrazí hlásenie upozorňujúce na nízku úroveň atramentu, zvážte zakúpenie náhradnej kazety, aby sa zabránilo možným oneskoreniam pri tlači. Kazety nemusíte vymieňať dovtedy, kým kvalita tlače nebude neprijateľná.

<span id="page-54-0"></span>Ďalšie informácie získate v časti:

["Kontrola približných úrovní atramentu" na strane 39](#page-41-0)

**Príčina:** Atramentové kazety môžu obsahovať málo atramentu.

Ak sa tým problém neodstránil, vyskúšajte nasledujúce riešenie.

## **Skontrolujte papier**

Vyskúšajte nasledujúce riešenia.

- Riešenie 1: Skontrolujte, či je vložený iba jeden typ papiera
- Riešenie 2: Vložte stoh papiera správne

#### **Riešenie 1: Skontrolujte, či je vložený iba jeden typ papiera**

**Riešenie:** Naraz vkladajte iba jeden druh papiera.

**Príčina:** V zásobníku papiera bolo vložených viac druhov papiera.

Ak sa tým problém neodstránil, vyskúšajte nasledujúce riešenie.

#### **Riešenie 2: Vložte stoh papiera správne**

**Riešenie:** Odstráňte stoh papiera zo zásobníka papiera, znova vložte papier a potom posuňte priečnu vodiacu lištu dovnútra a pritlačte ju k okraju papiera.

Ďalšie informácie získate v časti:

["Vkladanie médií" na strane 29](#page-31-0)

**Príčina:** Vodiace lišty papiera nie sú umiestnené správne.

## **Skontrolujte zariadenie**

Vyskúšajte nasledujúce riešenia.

- Riešenie 1: Zarovnajte tlačové kazety
- [Riešenie 2: Vykonajte automatické](#page-55-0) čistenie tlačových kaziet.

#### **Riešenie 1: Zarovnajte tlačové kazety**

**Riešenie:** Zarovnanie tlačových kaziet môže pomôcť zabezpečiť vysokokvalitný výstup.

## **Zarovnanie tlačových kaziet v softvéri HP Photosmart**

- **1.** Do zásobníka papiera vložte nepoužitý obyčajný biely papier veľkosti Letter alebo A4.
- **2.** V aplikácii HP Solution Center kliknite na položku **Settings** (Nastavenia).
- <span id="page-55-0"></span>**3.** V časti **Print Settings** (Nastavenia tlače) kliknite na položku **Printer Toolbox** (Nástroje tlačiarne).
	- **Poznámka** Súčasť **Printer Toolbox** (Panel s nástrojmi tlačiarne) môžete otvoriť aj v dialógovom okne **Print Properties** (Vlastnosti tlače). V dialógovom okne **Print Properties** (Vlastnosti tlače), kliknite na kartu **Features** (Funkcie) a potom kliknite na položku **Printer Services** (Služby tlačiarne).

Zobrazí sa okno **Printer Toolbox** (Nástroje tlačiarne).

- **4.** Kliknite na kartu **Device Services** (Služby zariadenia).
- **5.** Kliknite na položku **Align the Print Cartridges** (Zarovnať tlačové kazety).
- **6.** Po zobrazení výzvy skontrolujte, či je v zásobníku papiera vložený obyčajný biely papier veľkosti Letter alebo A4, a potom postupujte podľa pokynov na obrazovke.
	- **Poznámka** Ak je v zásobníku papiera pri zarovnávaní tlačových kaziet vložený farebný papier, zarovnanie nebude úspešné. Do zásobníka papiera vložte nepoužitý obyčajný biely papier a potom skúste vykonať zarovnanie znova.

Zariadenie vytlačí kontrolný hárok zarovnania tlačových kaziet.

**7.** Do pravého predného rohu sklenenej podložky skenera položte papier potlačenou stranou smerom nadol a potom stlačením tlačidla **Kopírovať čiernobielo** alebo **Kopírovať farebne** naskenujte stranu. Keď tlačidlo **Zapnuté** prestane blikať, zarovnanie je dokončené a stranu môžete odstrániť. Stranu recyklujte alebo zahoďte do odpadu.

**Príčina:** Je potrebné zarovnať tlačové hlavy tlačiarne.

Ak sa tým problém neodstránil, vyskúšajte nasledujúce riešenie.

### **Riešenie 2: Vykonajte automatické čistenie tlačových kaziet.**

**Riešenie:** Vyčistite tlačové kazety.

Ďalšie informácie nájdete v časti ["Automatické](#page-43-0) čistenie tlačových kaziet" [na strane 41](#page-43-0)

**Príčina:** Dýzy tlačovej kazety vyžadujú vyčistenie.

Ak sa tým problém neodstránil, vyskúšajte nasledujúce riešenie.

#### **Skontrolujte nastavenia tlačiarne**

Vyskúšajte nasledujúce riešenia.

- [Riešenie 1: Skontrolujte nastavenia tla](#page-56-0)če
- [Riešenie 2: Skontrolujte nastavenie ve](#page-56-0)ľkosti papiera
- [Riešenie 3: Skontrolujte okraje nastavené na tla](#page-56-0)čiarni

## <span id="page-56-0"></span>**Riešenie 1: Skontrolujte nastavenia tlače**

**Riešenie:** Skontrolujte nastavenia tlače.

- Skontrolujte v nastaveniach tlače, či nie sú nesprávne nastavené farby. Skontrolujte napríklad to, či dokument nie je nastavený na tlač v odtieňoch sivej. Alebo skontrolujte, či rozšírené nastavenia farieb, ako napríklad sýtosť, jas alebo tón farieb, nie sú nastavené na úpravu vzhľadu farieb.
- Skontrolujte, či sa nastavenie kvality tlače zhoduje s typom papiera vloženým v zariadení.

Ak sa farby zlievajú, môže byť potrebné zvoliť nižšie nastavenie kvality tlače. Alebo ak tlačíte vysokokvalitnú fotografiu, vyberte vyššie nastavenie a potom skontrolujte, či je v zásobníku papiera vložený fotopapier, ako napríklad fotopapier HP Advanced.

**Poznámka** Na niektorých obrazovkách počítačov sa farby môžu zobrazovať odlišne od výtlačkov na papieri. V takomto prípade nie je žiadny problém so zariadením, s nastaveniami tlače ani atramentovými kazetami. Nevyžaduje sa žiadne ďalšie riešenie problémov.

**Príčina:** Nastavenia tlače boli nesprávne.

Ak sa tým problém neodstránil, vyskúšajte nasledujúce riešenie.

#### **Riešenie 2: Skontrolujte nastavenie veľkosti papiera**

**Riešenie:** Skontrolujte, či ste vybrali správne nastavenie veľkosti papiera pre projekt. Skontrolujte, či je v zásobníku papiera vložený papier so správnou veľkosťou.

**Príčina:** Nastavenie veľkosti papiera je možno nesprávne pre projekt, ktorý tlačíte.

Ak sa tým problém neodstránil, vyskúšajte nasledujúce riešenie.

#### **Riešenie 3: Skontrolujte okraje nastavené na tlačiarni**

**Riešenie:** Skontrolujte okraje nastavené na tlačiarni.

Skontrolujte, či nastavenia okrajov pre dokument nepresahujú oblasť tlače zariadenia.

#### **Kontrola nastavení okrajov**

- **1.** Pred odoslaním tlačovej úlohy do zariadenia si môžete pozrieť jej ukážku. Vo väčšine softvérových aplikácií kliknite na ponuku **File** (Súbor) a potom kliknite na položku **Print Preview** (Ukážka pred tlačou).
- **2.** Skontrolujte okraje. Zariadenie používa okraje, ktoré ste nastavili v softvérovej aplikácii, pokiaľ sú väčšie ako minimálne okraje podporované zariadením. Ďalšie informácie o nastavení okrajov v softvérovej aplikácii nájdete v dokumentácii dodávanej so softvérom.
- **3.** Ak vám okraje nevyhovujú, zrušte úlohu tlače a upravte okraje v softvérovej aplikácii.

**Príčina:** Vo softvérovej aplikácii nie sú správne nastavené okraje.

<span id="page-57-0"></span>Ak sa tým problém neodstránil, vyskúšajte nasledujúce riešenie.

## **Obnovte predvolené nastavenie zariadenia**

**Riešenie:** Vypnite zariadenie a potom odpojte napájací kábel. Znova zapnite napájací kábel do zásuvky a potom stlačením tlačidla **Zapnuté** zapnite zariadenie.

**Príčina:** Vyskytla sa chyba zariadenia.

Ak sa tým problém neodstránil, vyskúšajte nasledujúce riešenie.

# **Riešenie problémov so skenovaním**

Túto časť použite pri riešení nasledujúcich problémov so skenom:

- Naskenovaný obraz je nesprávne orezaný
- Naskenovaný obraz zobrazuje miesto textu bodkované čiary
- Formát textu je nesprávny
- [Text je nesprávny alebo chýba](#page-58-0)

#### **Naskenovaný obraz je nesprávne orezaný**

**Riešenie:** Funkcia automatického orezania v softvéri HP Solution Center orezáva všetko, čo nie je súčasťou hlavnej časti fotografie. Niekedy to nemusí byť to, čo si želáte. V takom prípade môžete vypnúť funkciu automatického orezávania v softvéri HP Solution Center a orezať skenovanú fotografiu ručne, alebo ju vôbec neorezať.

**Príčina:** Softvér je nastavený na automatické orezanie skenovaných obrázkov.

#### **Naskenovaný obraz zobrazuje miesto textu bodkované čiary**

**Riešenie:** Vytvorte z pôvodného textu čierno bielu kópiu, ktorú budete skenovať.

**Príčina:** Ak na skenovanie textu, ktorý chcete upravovať, použijete typ obrázka **Text**, môže sa stať, že skener nerozlíši farebný text. Pri nastavení typu obrázka **Text** sa skenuje čiernobielo s rozlíšením 300 x 300 dpi.

Ak má skenovaná predloha v okolí textu obrázky alebo grafické prvky, môže sa stať, že skener nerozozná text.

## **Formát textu je nesprávny**

**Riešenie:** Niektoré aplikácie nedokážu spracovať formátovanie orámovaného textu. Orámovanie textu je jedným z nastavení skenovania dokumentu v softvéri. Zachováva komplexné rozloženie, ako napríklad viaceré stĺpce z bulletinov, umiestnením textu do rôznych rámov (polí) v cieľovej aplikácii. V softvéri vyberte správny formát, aby sa zachovalo rozloženie a formátovanie skenovaného textu.

**Príčina:** Nastavenia skenovania dokumentu sú nesprávne.

# <span id="page-58-0"></span>**Text je nesprávny alebo chýba**

Vyskúšajte odstrániť problém použitím nasledujúcich riešení. Riešenia sú uvedené v poradí, pričom najpravdepodobnejšie riešenie je uvedené ako prvé. Ak prvé riešenie neodstráni problém, pokračujte v skúšaní zostávajúcich riešení, až kým sa problém neodstráni.

- Riešenie 1: Upravte jas v softvéri
- Riešenie 2: Vyčistite sklenenú podložku a veko

# **Riešenie 1: Upravte jas v softvéri**

**Riešenie:** Upravte jas v softvéri a potom znova naskenujte originál.

**Príčina:** Jas nie je nastavený správne.

Ak sa tým problém neodstránil, vyskúšajte nasledujúce riešenie.

# **Riešenie 2: Vyčistite sklenenú podložku a veko**

**Riešenie:** Vypnite zariadenie, odpojte napájací kábel a pomocou mäkkej tkaniny utrite sklenenú podložku a spodnú stranu krytu dokumentov.

**Príčina:** Na sklenenej podložke alebo na zadnej strane krytu pre dokument môžu byť usadené nečistoty. To môže spôsobiť skenovanie s nízkou kvalitou.

# **Riešenie problémov s kopírovaním**

Túto časť použite pri riešení nasledujúcich problémov s kopírovaním:

- Časť originálu sa neskopíruje alebo je odseknutá
- Výtlač[ok je prázdny](#page-59-0)

# **Časť originálu sa neskopíruje alebo je odseknutá**

Vyskúšajte odstrániť problém použitím nasledujúcich riešení. Riešenia sú uvedené v poradí, pričom najpravdepodobnejšie riešenie je uvedené ako prvé. Ak prvé riešenie neodstráni problém, pokračujte v skúšaní zostávajúcich riešení, až kým sa problém neodstráni.

- Riešenie 1: Položte predlohu správne na sklenenú podložku
- Riešenie 2: Vyč[istite sklenenú podložku skenera](#page-59-0)

# **Riešenie 1: Položte predlohu správne na sklenenú podložku**

**Riešenie:** Položte originál do pravého predného rohu sklenenej podložky potlačenou stranou nadol.

<span id="page-59-0"></span>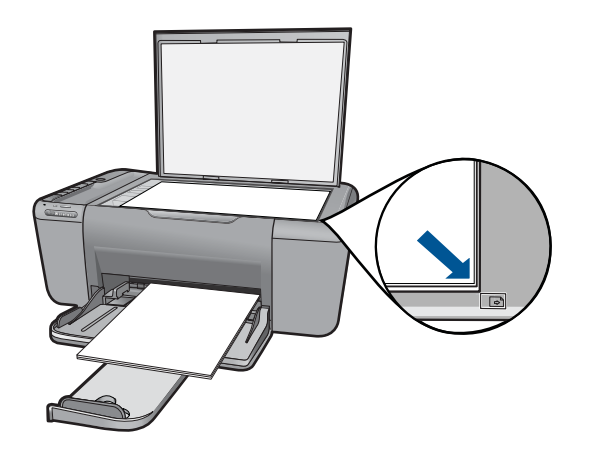

**Príčina:** Predloha je umiestnená na sklenenej podložke nesprávne.

Ak sa tým problém neodstránil, vyskúšajte nasledujúce riešenie.

# **Riešenie 2: Vyčistite sklenenú podložku skenera**

**Riešenie:** Vyčistite sklenenú podložku skenera a skontrolujte, či na nej nie sú usadené žiadne cudzie materiály.

**Príčina:** Sklenená podložka skenera je znečistená a spôsobuje, že zariadenie zahrnie do kópie oblasť, ktorá je väčšia ako dokument.

# **Výtlačok je prázdny**

Vyskúšajte odstrániť problém použitím nasledujúcich riešení. Riešenia sú uvedené v poradí, pričom najpravdepodobnejšie riešenie je uvedené ako prvé. Ak prvé riešenie neodstráni problém, pokračujte v skúšaní zostávajúcich riešení, až kým sa problém neodstráni.

- Riešenie 1: Položte predlohu správne na sklenenú podložku
- [Riešenie 2: Skontrolujte úrovne atramentu v tla](#page-60-0)čových kazetách

# **Riešenie 1: Položte predlohu správne na sklenenú podložku**

**Riešenie:** Položte originál do pravého predného rohu sklenenej podložky potlačenou stranou nadol.

<span id="page-60-0"></span>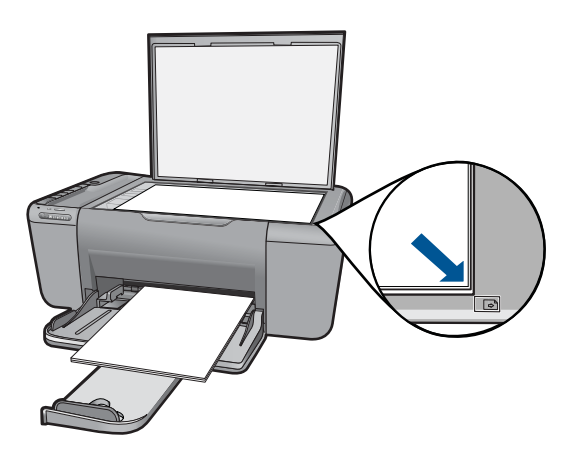

**Príčina:** Predloha je umiestnená na sklenenej podložke nesprávne. Ak sa tým problém neodstránil, vyskúšajte nasledujúce riešenie.

## **Riešenie 2: Skontrolujte úrovne atramentu v tlačových kazetách**

**Riešenie:** Skontrolujte odhadovanú úroveň atramentu v tlačových kazetách.

**Poznámka** Upozornenia na úroveň atramentu a indikátory poskytujú iba odhadované hodnoty na účely plánovania. Ak sa zobrazí hlásenie upozorňujúce na nízku úroveň atramentu, zvážte zakúpenie náhradnej kazety, aby sa zabránilo možným oneskoreniam pri tlači. Tlačové kazety je potrebné vymeniť, až keď bude kvalita tlače neprijateľná.

Ak je v tlačových kazetách atrament, ale problém pretrváva, vytlačte správu o vlastnom teste, aby ste zistili, či sa problém týka tlačových kaziet. Ak správa o vlastnom teste poukazuje na problém, vyčistite tlačové kazety. Ak problém pretrváva, budete musieť vymeniť tlačovú kazetu.

**Príčina:** Bolo potrebné vyčistiť tlačové kazety alebo nebol dostatok atramentu.

# **Chyby**

Táto časť obsahuje nasledujúce kategórie hlásení o zariadení:

- **Blikajúce indikátory**
- [Indikátor bezdrôtového rozhrania](#page-62-0)
- Tlač [v režime zálohy atramentu](#page-63-0)

# **Blikajúce indikátory**

Indikátory na zariadení blikajú v definovaných postupnostiach, ktoré informujú o rôznych stavoch alebo chybových podmienkach. Informácie o chybových stavoch a im zodpovedajúcim blikajúcim alebo svietiacim indikátorom na zariadení nájdete v nasledujúcej tabuľke.

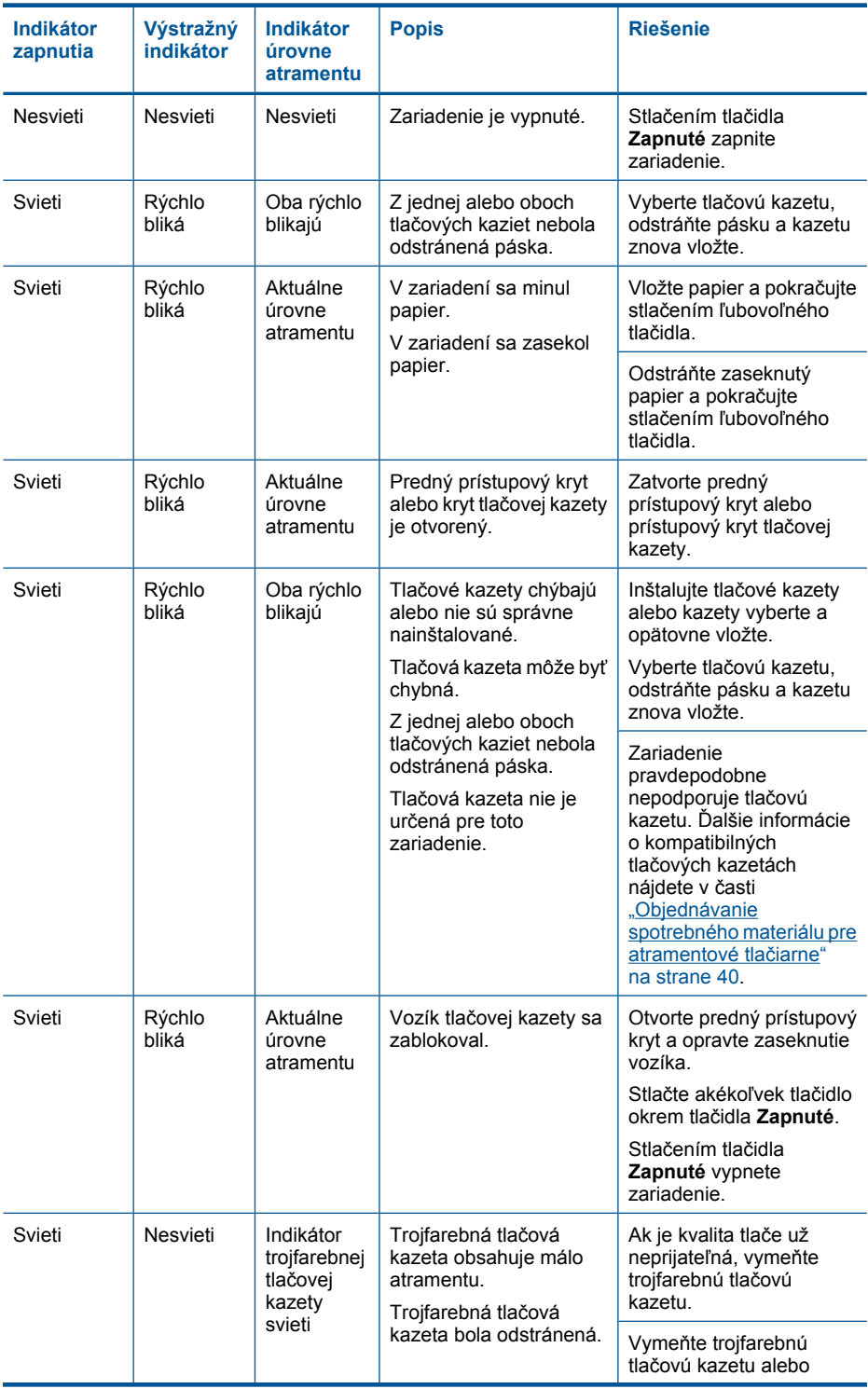

<span id="page-62-0"></span>pokračovanie

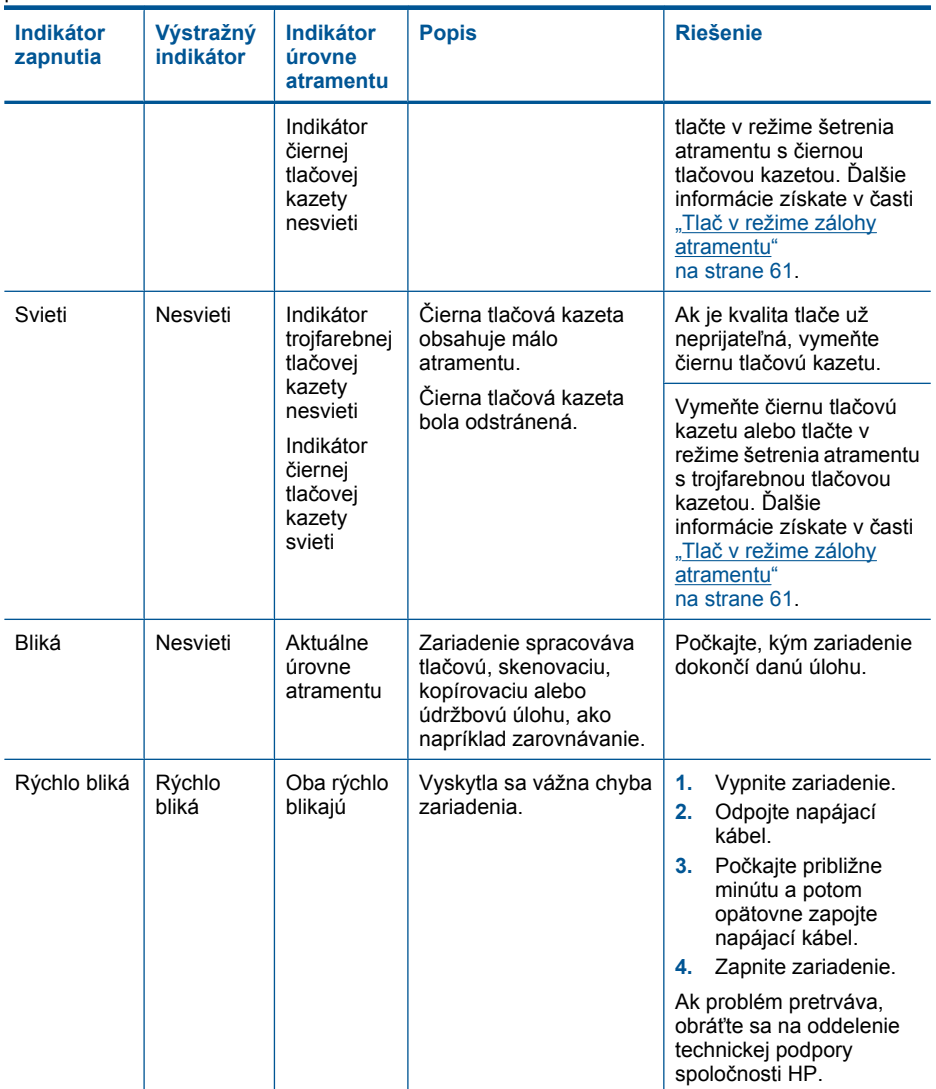

# **Indikátor bezdrôtového rozhrania**

Indikátor bezdrôtového rozhrania na zariadení bliká v definovaných postupnostiach, ktoré informujú o rôznych stavoch alebo chybových podmienkach. Informácie o riešení chybových stavov na základe indikátora bezdrôtového rozhrania blikajúceho na zariadení nájdete v nasledujúcej tabuľke.

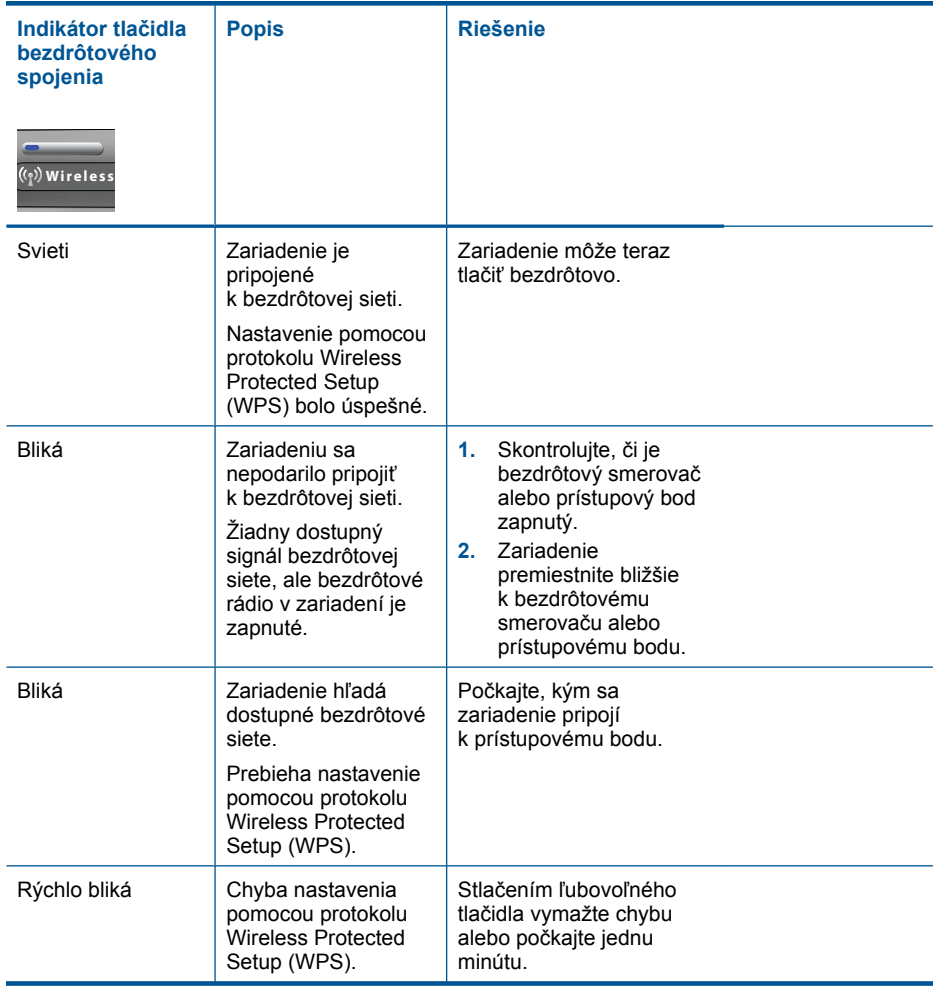

# <span id="page-63-0"></span>**Tabuľka 9-1 Indikátor bezdrôtového rozhrania**

# **Tlač v režime zálohy atramentu**

**Riešenie:** Ak sa zobrazí hlásenie o režime šetrenia atramentu a v tlačiarni sú nainštalované dve tlačové kazety, skontrolujte, či bola odstránená ochranná plastová páska z každej tlačovej kazety. Ak plastová páska zakrýva kontakty tlačovej kazety, zariadenie nemôže zistiť, či je nainštalovaná tlačová kazeta.

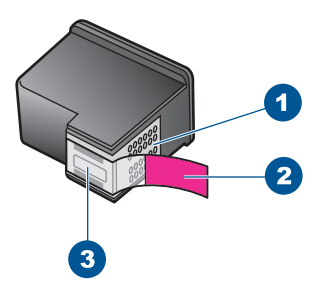

- 1 Medené kontakty
- 2 Plastová páska s ružovým uškom (pred inštaláciou sa musí odstrániť)
- 3 Atramentové dýzy pod páskou

**Príčina:** Ak zariadenie zistí, že je nainštalovaná iba jedna tlačová kazeta, aktivuje sa režim šetrenia atramentu. Tento režim tlače umožňuje tlačiť s jednou tlačovou kazetou, ale spomaľuje zariadenie a ovplyvňuje kvalitu výtlačkov.

# <span id="page-65-0"></span>**10 Zastavenie aktuálnej úlohy**

# **Zastavenie tlačovej úlohy zo zariadeniaHP All-in-One**

▲ Na ovládacom paneli stlačte **Zrušiť**. Ak zariadenie nezastaví úlohu tlače, stlačte **Zrušiť** znova.

Zrušenie tlače môže chvíľu trvať.

Kapitola 10

# **11 Technické informácie**

V tejto časti sú uvedené technické špecifikácie a informácie medzinárodných noriem pre zariadenie HP All-in-One.

Ďalšie špecifikácie nájdete v tlačenej dokumentácii dodávanej so zariadením HP All-in-One. Táto časť obsahuje nasledujúce témy:

- **Upozornenie**
- Špecifikácie
- [Program environmentálneho dozoru výrobku](#page-68-0)
- [Vyhlášky regula](#page-72-0)čných orgánov
- Homologizač[né nariadenia týkajúce sa bezdrôtových zariadení](#page-75-0)

# **Upozornenie**

#### **Upozornenia spoločnosti Hewlett-Packard**

Informácie v tomto dokumente sa môžu zmeniť bez upozornenia.

Všetky práva sú vyhradené. Rozmnožovanie, prispôsobovanie alebo prekladanie tohto materiálu bez predchádzajúceho písomného súhlasu .<br>osti Hewlett-Packard je až na výnimky vyplývajúce zo zákonov na ochranu duševného vlastníctva zakázané. Jediné záruky na produkty a služby HP sú uvedené vo výslovných záručných vyhláseniach, ktoré sú súčasťou týchto produktov a služieb. Žiadne tu uvedené informácie by nemali<br>byť považované za podklad pre dodatočnú záruku. Spoločnosť HP nebude niesť zod byť považované za podklad pre dodatočnú záruku. Spoločnosť HP nebude niesť zodpovednosť za technické ani redakčné chyby alebo opor obsiahnuté v tomto dokumente.

© 2009 Hewlett-Packard Development Company, L.P.

Windows, Windows 2000 a Windows XP sú registrované ochranné známky spoločnosti Microsoft Corporation v USA.

Windows Vista je registrovaná ochranná známka alebo ochranná známka spoločnosti Microsoft Corporation v USA alebo v iných krajinách.

Intel a Pentium sú ochranné známky alebo registrované ochranné známky spoločnosti Intel Corporation alebo jej pobočiek v USA a iných krajinách.

# **Špecifikácie**

V tejto časti sú uvedené technické špecifikácie zariadenia HP All-in-One. Kompletné špecifikácie zariadenia nájdete v dokumentáciu k zariadeniu na adrese [www.hp.com/support](http://h20180.www2.hp.com/apps/Nav?h_pagetype=S-001&h_lang=en&h_cc=us&h_product=3944754&h_page=hpcom&h_client=s-h-m002-1).

#### **Systémové požiadavky**

Softvérové a systémové požiadavky sa nachádzajú v súbore Readme.

Informácie o budúcich vydaniach operačných systémov a o podpore nájdete na webovej lokalite podpory online spoločnosti HP na adrese [www.hp.com/support](http://h20180.www2.hp.com/apps/Nav?h_pagetype=S-001&h_lang=en&h_cc=us&h_product=3944754&h_page=hpcom&h_client=s-h-m002-1).

#### **Požiadavky na prevádzkové prostredie**

- Odporúčaný rozsah prevádzkových teplôt: 15 ºC až 32 ºC (59 ºF až 90 ºF)
- Rozsah možnej prevádzkovej teploty prostredia: 5 ºC až 40 ºC (41 ºF až 104 ºF)
- Vlhkosť: relatívna vlhkosť 15 až 80 %, bez kondenzácie; maximálny rosný bod 28 ºC
- Rozsah teplôt mimo prevádzky (pri skladovaní): –40 ºC až 60 ºC (–40 ºF až 140 ºF)
- V prítomnosti silných elektromagnetických polí môže byť výstup zo zariadenia HP All-in-One mierne deformovaný.
- Spoločnosť HP odporúča používať kábel USB s dĺžkou 3 m alebo kratší, aby sa minimalizoval indukovaný šum spôsobený potenciálnymi silnými elektromagnetickými poliami.

#### **Kapacita zásobníka papiera**

Počet hárkov obyčajného papiera (75 g/m² [20 lb]): max. 80 Obálky: max. 10 Indexové karty: max. 30 Počet hárkov fotografického papiera: max. 30

### <span id="page-68-0"></span>**Veľkosť papiera**

Úplný zoznam podporovaných veľkostí médií nájdete v softvéri tlačiarne.

#### **Hmotnosti papiera**

Obyčajný papier: 75 až 90 g/m² Obálky: 75 až 90 g/m² Karty: max. 200 g/m² Fotografický papier: max. 280 g/m²

#### **Špecifikácie tlače**

- Rýchlosť tlače závisí od zložitosti dokumentu.
- Tlač s panoramatickou veľkosťou
- Metóda: tepelná atramentová tlač systémom "drop-on-demand"
- Jazyk: PCL3 GUI

#### **Špecifikácie kopírovania**

- Digitálne spracovanie obrazu
- Maximálny počet kópií sa líši podľa modelu.
- Rýchlosť kopírovania závisí od zložitosti dokumentu a od modelu
- Maximálne zväčšenie kópie v rozsahu 200 400 % (v závislosti od modelu)
- Maximálne zmenšenie kópie v rozsahu 25 50 % (v závislosti od modelu)

#### **Špecifikácie skenovania**

- Obsahuje editor obrázkov.
- Softvérové rozhranie kompatibilné so štandardom Twain
- Rozlíšenie: optické rozlíšenie max. 4800 x 4800 ppi (líši sa podľa modelu), optimalizované rozlíšenie 19200 ppi (softvérové)

Ďalšie informácie o rozlíšení v ppi nájdete v softvéri skenera.

- Farby: 48-bitové farby, 8-bitové, odtiene sivej (256 úrovní šedej)
- Maximálna skenovaná plocha pri skenovaní zo sklenenej podložky: 21,6 x 29,7 cm

#### **Rozlíšenie tlače**

Informácie o rozlíšení tlačiarne nájdete v softvéri tlačiarne. Ďalšie informácie nájdete v časti ["Zobrazenie rozlíšenia tla](#page-25-0)če" na strane 23.

#### **Výťažnosť kazety**

Ďalšie informácie o odhadovaných kapacitách tlačových kaziet nájdete na adrese [www.hp.com/go/](http://www.hp.com/go/learnaboutsupplies) [learnaboutsupplies.](http://www.hp.com/go/learnaboutsupplies)

#### **Informácie o zvuku**

Ak máte prístup na Internet, ďalšie informácie o akustických hodnotách môžete získať z webovej lokality spoločnosti HP. Navštívte lokalitu: [www.hp.com/support](http://www.hp.com/support).

# **Program environmentálneho dozoru výrobku**

Spoločnosť Hewlett-Packard sa zaväzuje vyrábať kvalitné výrobky spôsobom, ktorý prispieva k ochrane životného prostredia. Na potrebu budúceho recyklovania sa prihliadalo už pri vývoji tohto produktu. Počet typov materiálu bol obmedzený na minimum. Toto obmedzenie nemá vplyv na správnu funkčnosť a spoľahlivosť výrobku. Jednotlivé typy materiálov sa od seba dajú jednoducho oddeliť. Spony a iné spoje je možné ľahko nájsť, sú dobre prístupné a dajú sa rozobrať pomocou bežných nástrojov. Dôležité časti sú skonštruované tak, aby v prípade nutnej opravy boli dobre prístupné a demontovateľné.

Ďalšie informácie nájdete na webovej stránke venovanej angažovanosti spoločnosti HP v problematike životného prostredia na lokalite:

#### [www.hp.com/hpinfo/globalcitizenship/environment/index.html](http://www.hp.com/hpinfo/globalcitizenship/environment/index.html)

Táto časť obsahuje nasledujúce témy:

- **Ekologické tipy**
- Využitie papiera
- **Plasty**
- Informačné listy o bezpečnosti materiálu
- Program recyklovania
- [Program recyklovania spotrebného materiálu atramentových tla](#page-70-0)čiarní HP
- [Spotreba energie](#page-70-0)
- [Disposal of waste equipment by users in private households in the European Union](#page-71-0)
- [Chemické látky](#page-71-0)

## **Ekologické tipy**

Spoločnosť HP je odhodlaná pomáhať zákazníkom znížiť ich vplyv na životné prostredie. Spoločnosť HP poskytuje ekologické tipy uvedené nižšie na pomoc pri zameriavaní sa na spôsoby vyhodnocovania a zníženia vplyvu tlačových preferencií. Okrem špecifických funkcií tohto zariadenia navštívte webovú lokalitu ekologických riešení spoločnosti HP, kde nájdete ďalšie informácie o environmentálnych iniciatívach spoločnosti HP.

[www.hp.com/hpinfo/globalcitizenship/environment/](http://www.hp.com/hpinfo/globalcitizenship/environment/)

#### **Ekologické funkcie vášho zariadenia**

- **Inteligentná webová tlač**: Rozhranie inteligentnej webovej tlače HP obsahuje okná **Clip Book** (Schránka klipov) a **Edit Clips** (Upraviť klipy), v ktorých môžete ukladať, organizovať alebo tlačiť klipy získané z webu. Ďalšie informácie získate v časti "Tlač [webovej stránky"](#page-23-0) [na strane 21.](#page-23-0)
- **Informácie o úspore energie**: Ak chcete zistiť stav spôsobilosti tohto výrobku podľa programu ENERGY STAR®, pozrite si časť ["Spotreba energie" na strane 68](#page-70-0).
- **Recyklované materiály**: Ďalšie informácie týkajúce sa recyklácie produktov spoločnosti HP nájdete na adrese:

[www.hp.com/hpinfo/globalcitizenship/environment/recycle/](http://www.hp.com/hpinfo/globalcitizenship/environment/recycle/)

## **Využitie papiera**

Tento produkt umožňuje používanie recyklovaného papiera podľa noriem DIN 19309 a EN 12281:2002.

## **Plasty**

Plastové súčiastky s hmotnosťou nad 25 gramov sú označené podľa medzinárodných štandardov, čo zvyšuje možnosť ich identifikácie pre účely recyklácie na konci životnosti produktu.

## **Informačné listy o bezpečnosti materiálu**

Informačné listy o bezpečnosti materiálu (MSDS) je možné získať na webovej lokalite spoločnosti HP na adrese:

[www.hp.com/go/msds](http://www.hp.com/go/msds)

#### **Program recyklovania**

Spoločnosť Hewlett-Packard ponúka stále väčšie množstvo programov vrátenia a recyklácie výrobkov v mnohých krajinách a regiónoch a spolupracuje s najväčšími strediskami pre recykláciu elektroniky na svete. Spoločnosť Hewlett-Packard šetrí zdroje opätovným predajom svojich najobľúbenejších výrobkov. Ďalšie informácie týkajúce sa recyklácie výrobkov HP nájdete na adrese:

[www.hp.com/hpinfo/globalcitizenship/environment/recycle/](http://www.hp.com/hpinfo/globalcitizenship/environment/recycle/)

#### <span id="page-70-0"></span>**Program recyklovania spotrebného materiálu atramentových tlačiarní HP**

Spoločnosť HP sa zaväzuje k ochrane životného prostredia. Program spoločnosti HP recyklovania spotrebného materiálu pre atramentovú tlač je dostupný v mnohých krajinách či oblastiach a umožňuje bezplatnú recykláciu použitých tlačových a atramentových kaziet. Ďalšie informácie nájdete na adrese:

[www.hp.com/hpinfo/globalcitizenship/environment/recycle/](http://www.hp.com/hpinfo/globalcitizenship/environment/recycle/)

#### **Spotreba energie**

Tlačové a obrazové zariadenia Hewlett-Packard označené logom ENERGY STAR® vyhovujú špecifikáciám americkej Agentúry na ochranu životného prostredia (Environmental Protection Agency, EPA) pre obrazové zariadenia. Obrazové zariadenia vyhovujúce špecifikáciám programu ENERGY STAR budú označené nasledujúcou značkou:

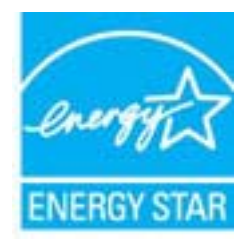

Ďalšie informácie o modeloch obrazových zariadení vyhovujúcich špecifikáciám programu ENERGY STAR sú uvedené na nasledujúcej adrese: [www.hp.com/go/energystar](http://www.hp.com/go/energystar)

#### <span id="page-71-0"></span>**Disposal of waste equipment by users in private households in the European Union**

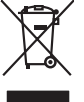

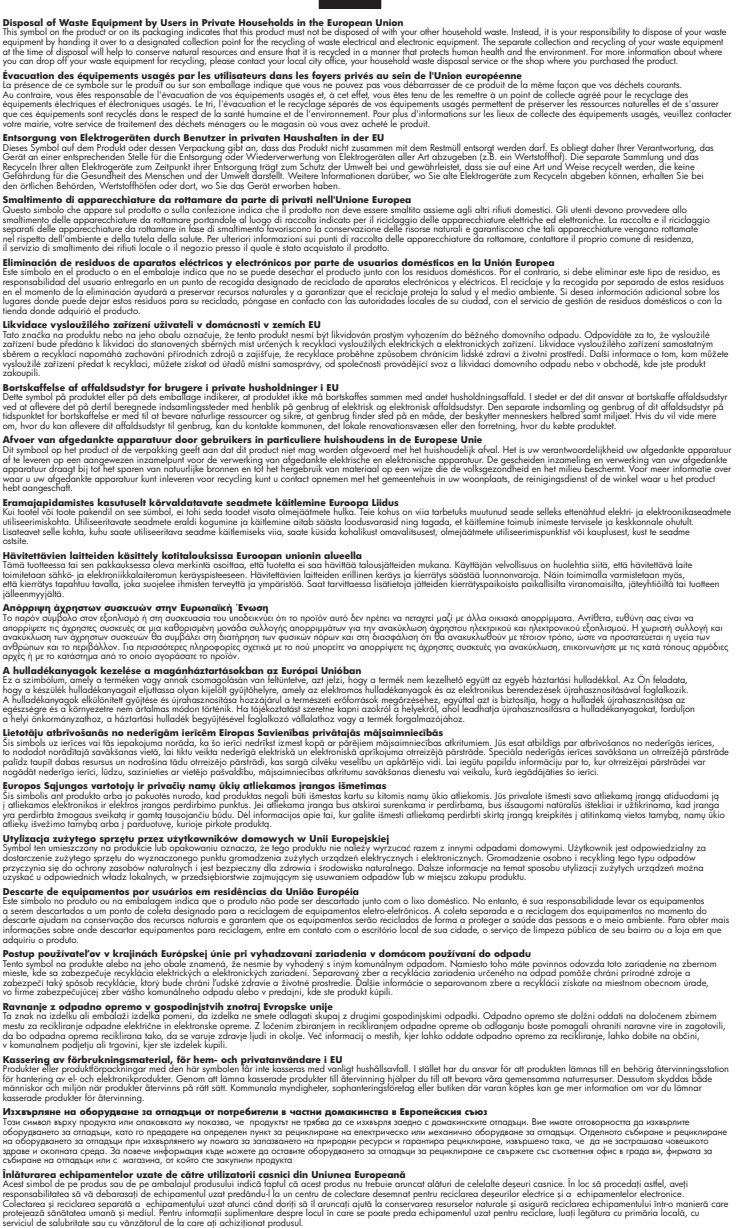

#### **Chemické látky**

**English Français**

**Deutsch**

**Italiano Español**

**Česky**

**Dansk**

**Nederlands**

**Eesti Suomi**

**Ελληνικά**

**Magyar**

**Latviski**

**Lietuviškai Polski**

**Português**

**Slovenčina**

**Slovenščina Svenska Български**

**Română**

Spoločnosť HP je odhodlaná poskytovať svojim zákazníkom informácie o chemických látkach v jej produktoch v súlade so zákonnými požiadavkami, ako je napríklad norma REACH *(nariadenie ES*
*č. 1907/2006 Európskeho parlamentu a Európskej rady)*. Výkaz chemického zloženia tohto produktu môžete nájsť na nasledujúcej adrese: [www.hp.com/go/reach.](http://www.hp.com/go/reach)

## <span id="page-72-0"></span>**Vyhlášky regulačných orgánov**

Zariadenie HP All-in-One vyhovuje požiadavkám predpisov vo vašej krajine alebo oblasti.

- Táto časť obsahuje nasledujúce témy:
- Identifikačné číslo modelu pre zákonné účely
- **FCC** statement
- [Notice to users in Korea](#page-73-0)
- [VCCI \(Class B\) compliance statement for users in Japan](#page-73-0)
- [Notice to users in Japan about the power cord](#page-74-0)
- [HP Deskjet F4500 All-in-One series declaration of conformity](#page-74-0)

#### **Identifikačné číslo modelu pre zákonné účely**

Kvôli identifikácii pre zákonné účely je výrobok označený identifikačným číslom modelu pre zákonné účely (Regulatory Model Number). Identifikačné číslo modelu pre zákonné účely tohto zariadenia je SNPRH-0801-01. Nezamieňajte toto číslo s obchodným názvom zariadenia (HP Deskjet F4500 Allin-One series atď.) ani s číslom zariadenia (CB755-64001 atď.).

#### <span id="page-73-0"></span>**FCC statement**

The United States Federal Communications Commission (in 47 CFR 15.105) has specified that the following notice be brought to the attention of users of this product.

This equipment has been tested and found to comply with the limits for a Class B digital device, pursuant to Part 15 of the FCC Rules. These limits are designed to provide reasonable protection against harmful interference in a residential installation. This equipment generates, uses and can radiate radio frequency energy and, if not installed and used in accordance with the instructions, may cause harmful interference to radio communications. However, there is no guarantee that interference will not occur in a particular installation. If this equipment does cause harmful interference to radio or television reception, which can be determined by turning the equipment off and on, the user is encouraged to try to correct the interference by one or more of the following measures:

- Reorient the receiving antenna.
- Increase the separation between the equipment and the receiver.
- Connect the equipment into an outlet on a circuit different from that to which the receiver is connected.
- Consult the dealer or an experienced radio/TV technician for help.

For further information, contact: Manager of Corporate Product Regulations Hewlett-Packard Company 3000 Hanover Street Palo Alto, Ca 94304 (650) 857-1501

Modifications (part 15.21)

The FCC requires the user to be notified that any changes or modifications made to this device that are not expressly approved by HP may void the user's authority to operate the equipment.

This device complies with Part 15 of the FCC Rules. Operation is subject to the following two conditions: (1) this device may not cause harmful interference, and (2) this device must accept any interference received, including interference that may cause undesired operation.

#### **Notice to users in Korea**

B 급 기기(가정용 방송통신기기) 이 기기는 가정용(B급)으로 전자파적합등록을 한 기기로서 주 로 가정에서 사용하는 것을 목적으로 하며, 모든 지역에서 사 용할 수 있습니다.

#### **VCCI (Class B) compliance statement for users in Japan**

この装置は、クラスB情報技術装置です。この装置は、家庭環境で使用することを目的として いますが、この装置がラジオやテレビジョン受信機に近接して使用されると、受信障害を引き 起こすことがあります。取扱説明書に従って正しい取り扱いをして下さい。

VCCI-B

#### <span id="page-74-0"></span>**Notice to users in Japan about the power cord**

製品には、同梱された電源コードをお使い下さい。 同梱された電源コードは、他の製品では使用出来ません。

#### **HP Deskjet F4500 All-in-One series declaration of conformity**

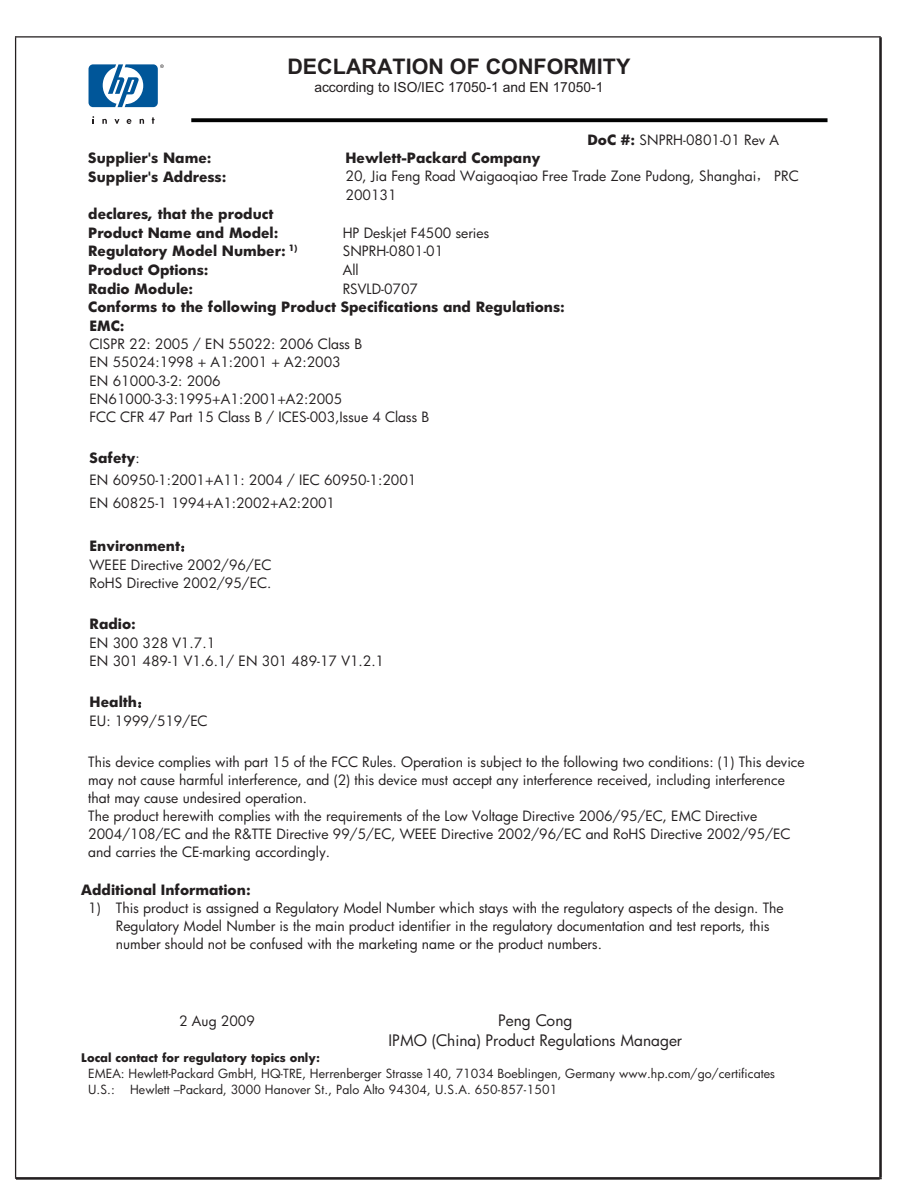

## <span id="page-75-0"></span>**Homologizačné nariadenia týkajúce sa bezdrôtových zariadení**

Táto časť obsahuje nasledujúce homologizačné informácie týkajúce sa bezdrôtových produktov:

- Exposure to radio frequency radiation
- Notice to users in Brazil
- Notice to users in Canada
- **[European Union regulatory notice](#page-76-0)**
- [Notice to users in Taiwan](#page-77-0)

#### **Exposure to radio frequency radiation**

#### **Exposure to radio frequency radiation**

**Caution** The radiated output power of this device is far below the FCC radio frequency exposure limits. Nevertheless, the device shall be used in such a manner that the potential for human contact during normal operation is minimized. This product and any attached external antenna, if supported, shall be placed in such a manner to minimize the potential for human contact during normal operation. In order to avoid the possibility of exceeding the FCC radio frequency exposure limits, human proximity to the antenna shall not be less than 20 cm (8 inches) during normal operation.

#### **Notice to users in Brazil**

#### **Aviso aos usuários no Brasil**

Este equipamento opera em caráter secundário, isto é, não tem direito à proteção contra interferência prejudicial, mesmo de estações do mesmo tipo, e não pode causar interferência a sistemas operando em caráter primário. (Res.ANATEL 282/2001).

#### **Notice to users in Canada**

#### **Notice to users in Canada/Note à l'attention des utilisateurs canadiens**

**For Indoor Use.** This digital apparatus does not exceed the Class B limits for radio noise emissions from the digital apparatus set out in the Radio Interference Regulations of the Canadian Department of Communications. The internal wireless radio complies with RSS 210 and RSS GEN of Industry Canada.

**Utiliser à l'intérieur.** Le présent appareil numérique n'émet pas de bruit radioélectrique dépassant les limites applicables aux appareils numériques de la classe B prescrites dans le Règlement sur le brouillage radioélectrique édicté par le ministère des Communications du Canada. Le composant RF interne est conforme a la norme RSS-210 and RSS GEN d'Industrie Canada.

#### <span id="page-76-0"></span>**European Union regulatory notice**

#### **European Union Regulatory Notice**

Products bearing the CE marking comply with the following EU Directives:

- Low Voltage Directive 2006/95/EC
- EMC Directive 2004/108/EC

CE compliance of this product is valid only if powered with the correct CE-marked AC adapter provided by HP.

If this product has telecommunications functionality, it also complies with the essential requirements of the following EU Directive:

• R&TTE Directive 1999/5/EC

Compliance with these directives implies conformity to harmonized European standards (European Norms) that are listed in the EU Declaration of Conformity issued by HP for this product or product family. This compliance is indicated by the following conformity marking placed on the product.

# $C \in \mathbb{C}$

The wireless telecommunications functionality of this product may be used in the following EU and EFTA countries:

Austria, Belgium, Bulgaria, Cyprus, Czech Republic, Denmark, Estonia, Finland, France, Germany, Greece, Hungary, Iceland, Ireland, Italy, Latvia, Liechtenstein, Lithuania, Luxembourg, Malta, Netherlands, Norway, Poland, Portugal, Romania, Slovak Republic, Slovenia, Spain, Sweden, Switzerland and United Kingdom.

#### **Products with 2.4-GHz wireless LAN devices**

#### **France**

For 2.4 GHz Wireless LAN operation of this product certain restrictions apply: This product may be used indoor for the entire 2400-2483.5 MHz frequency band (channels 1-13). For outdoor use, only 2400-2454 MHz frequency band (channels 1-9) may be used. For the latest requirements, see http://www.arcep.fr

#### <span id="page-77-0"></span>**Notice to users in Taiwan**

低功率電波輻射性電機管理辦法

第十二條

經型式認證合格之低功率射頻電機,非經許可,公司、商號或使用者均不得擅自變更頻 率、加大功率或變更設計之特性及功能。

第十四條

低功率射頻電機之使用不得影響飛航安全及干擾合法通信;經發現有干擾現象時,應立 即停用,並改善至無干擾時方得繼續使用。

前項合法通信,指依電信法規定作業之無線電通信。低功率射頻電機須忍受合法通信或 工業、科學及醫藥用電波輻射性電機設備之干擾。

Kapitola 11

76 Technické informácie

## **Register**

#### **H**

homologizačné oznamy nariadenia týkajúce sa bezdrôtových zariadení [73](#page-75-0)

#### **CH**

chýbajúce informácie na kópii [56](#page-58-0) chýbajúci text na skene [56](#page-58-0) chybové hlásenia [58](#page-60-0)

## **I**

inštalácia softvéru odinštalovanie [49](#page-51-0) opakovaná inštalácia [49](#page-51-0)

### **K**

karta rozhrania [5](#page-7-0), [7](#page-9-0) kopírovanie druhy papiera, odporúčané [38](#page-40-0) chýbajúce informácie [56](#page-58-0) prázdny [57](#page-59-0) riešenie problémov [56](#page-58-0) špecifikácie [66](#page-68-0) kopírovať čiernobielo [10](#page-12-0) farba [10](#page-12-0)

## **O**

obdobie poskytovania telefonickej podpory obdobie poskytovania podpory [45](#page-47-0) obrazovka nájdenej tlačiarne, systém Windows [8](#page-10-0) odinštalovanie softvéru [49](#page-51-0) opakovaná inštalácia softvéru [49](#page-51-0)

#### **P**

papier

odporúčané druhy kópií [38](#page-40-0) odporúčané typy [27](#page-29-0) podpora pre zákazníkov záruka [46](#page-48-0) postup poskytovania podpory [45](#page-47-0) po uplynutí obdobia poskytovania podpory [46](#page-48-0) prázdny kopírovanie [57](#page-59-0) problémy chybové hlásenia [58](#page-60-0) kopírovanie [56](#page-58-0) skenovanie [55](#page-57-0) tlač [51](#page-53-0) problémy s pripojením HP All-in-One sa nezapne [47](#page-49-0) prostredie požiadavky na prevádzkové prostredie [65](#page-67-0) Program environmentálneho dozoru výrobku [66](#page-68-0)

## **R**

recyklovanie atramentové kazety [68](#page-70-0) riešenie problémov chybové hlásenia [58](#page-60-0) inštalácia [46](#page-48-0) kopírovanie [56](#page-58-0) skenovanie [55](#page-57-0) tlač [51](#page-53-0)

## **S**

sieť karta rozhrania [5](#page-7-0), [7](#page-9-0) skenovanie nesprávne orezanie [55](#page-57-0) nesprávny formát textu [55](#page-57-0) nesprávny text [56](#page-58-0) riešenie problémov [55](#page-57-0) špecifikácie skenovania [66](#page-68-0)

text sa zobrazuje ako bodkované čiary [55](#page-57-0) systémové požiadavky [65](#page-67-0)

## **T**

technické informácie požiadavky na prevádzkové prostredie [65](#page-67-0) systémové požiadavky [65](#page-67-0) špecifikácie kopírovania [66](#page-68-0) špecifikácie skenovania [66](#page-68-0) špecifikácie tlače [66](#page-68-0) telefonická podpora [45](#page-47-0) text bodkované čiary na skene [55](#page-57-0) nesprávny alebo na skene chýba [56](#page-58-0) nesprávny formát na skene [55](#page-57-0) tlač riešenie problémov [51](#page-53-0) špecifikácie [66](#page-68-0)

## **V**

vyhlásenia o splnení zákonných požiadaviek identifikačné číslo modelu pre zákonné účely [70](#page-72-0) vyhlášky regulačných orgánov [70](#page-72-0)

## **Z**

zabezpečenie sieť, kľúč WEP [8](#page-10-0) záruka [46](#page-48-0)